# PShop® *Users Guide*

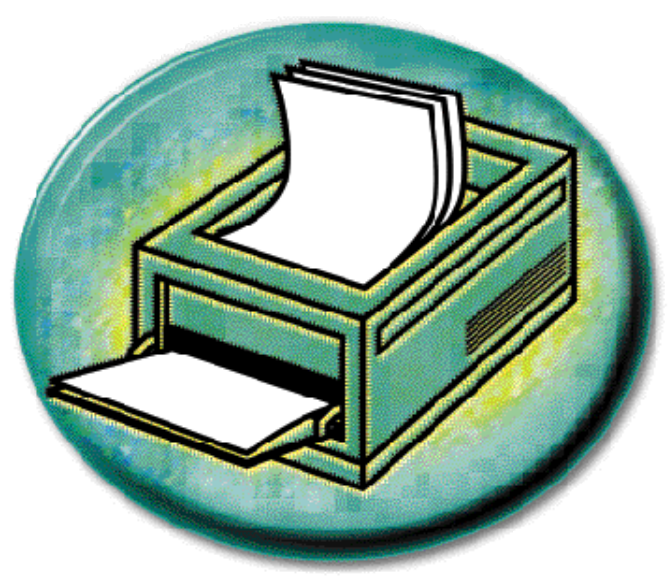

*PShop enables the highest-quality PostScript and image printing for a variety of color and monochrome printers.*

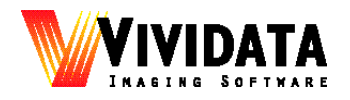

*For version 4.6*

# **Copyright Notices**

Copyright © 1992 - 2001 Vividata, Inc. All Rights Reserved Worldwide.

PShop is a registered trademark of Vividata, Inc. All other names are the marks of their respective holders.

This manual, as well as the software described in it, is furnished under license and may only be used or copied in accordance with the terms of the Vividata End-User License Agreement license.

Except as permitted by such license, no part of this publication may be reproduced, transmitted, transcribed, stored in a retrieval system, or translated into any language, human or computer, in any form or by any means, electronic, mechanical, recording, or otherwise, without the prior written permission of Vividata, Inc.

The information in this manual is furnished for informational use only, is subject to change without notice, and should not be construed as a commitment by Vividata, Inc. Vividata, Inc. assumes no responsibility or liability for any errors or inaccuracies that may appear in this manual.

The gsc driver for AI/X is Copyright © 1997 by Matthew Jacob, mjacob@feral.com, http://www.feral.com, and is provided under the terms the GNU Public License. Its source code is available from the URL above for no fee.

Portions of this code use the "libtiff" public domain TIFF support software which has the following copyrights:

Copyright (c) 1988-1996 Sam Leffler Copyright (c) 1991-1996 Silicon Graphics, Inc.

The license manager portion of this product is based on:

FLEXlm v6.1, Copyright 1988-2001, Globetrotter Software, Inc.

Portions Copyright © 1988-1999 Aladdin Enterprises, Menlo Park, California. All Rights Reserved.

Portions Copyright © 1993 Soft Horizons.

This software is based in part on the work of the Independent JPEG Group.

If this product's marketing or other materials include the IBM "AIX Ready" mark, IBM Corporation does not warrant and is not responsible for the operation of this Software, which carries the AIX READY trademark of the IBM Corporation used under license.

X Window System is a trademark of The Massachusetts Institute of Technology. UNIX is a registered trademark of AT&T Bell Laboratories. DEC and DECWindows are trademarks of Digital Equipment Corporation. Postscript is a trademark of Adobe Systems. The appearance of the 3-D widget set shown in these documents and manuals is copyrighted by the Hewlett-Packard Company. Motif is a trademark of the Open Software Foundation. SunOS, OpenWindows, and ToolTalk are trademarks of Sun Microsystems, Inc. Ultrix and DECstation are registered trademarks of Digital Equipment Corporation.

The following statement appears in M.I.T.'s X documents:

Copyright 1985, 1986, 1987, 1989 Massachusetts Institute of Technology, Cambridge, Massachusetts, and Digital Equipment Corporation, Maynard, Massachusetts.

Permission to use, copy, modify, and distribute this documentation for any purpose and without fee is hereby granted, provided that the above copyright notice appears in all copies and that both that copyright notice and this permission notice appear in supporting documentation, and that the name of M.I.T. nor Digital not be used in advertising or publicity pertaining to distribution of the software without specific, written, or prior permissions.

M.I.T. and Digital make no representations about the suitability of the software described herein for any purpose. It is provided

"as is" without express or implied warranty.

#### U.S. Government Provision

If this Software is acquired by or on behalf of a unit or agency of the United States Government this provision applies. This Software: a) Was developed at private expense, and no part of it was developed with government funds,

b) Is a trade secret of Vividata, Inc. for all purposes of the Freedom of Information Act,

c) Is "commercial computer software" subject to limited utilization as provided in the contract between the vendor and the governmental entity, and

d) In all respects is proprietary data belonging solely to Vividata, Inc.

For units of the Department of Defense (DoD), this Software is sold only with "Restricted Rights" as that term is defined in the DoD Supplement to the Federal Acquisition Regulations, 52.227-7013 (c)(1)(ii) and:

Use, duplication or disclosure is subject to restrictions as set forth in subdivision  $(c)(1)(ii)$  of the Rights in Technical Data and Computer Software clause at FAR 52.227-7013. Manufacturer:

Vividata, Inc. 1300 66TH Street Emeryville, CA 94608 U.S.A.

If this Software was acquired under a GSA Schedule, the U.S. Government has agreed to refrain from changing or removing any insignia or lettering from the Software or the accompanying written materials that are provided or from producing copies of manuals or disks (except for backup copies) and:

(e) Title to and ownership of this Software and documentation and any reproductions thereof shall remain with Vividata, Inc.,

(f) Use of the Software and documentation shall be limited to the facility for which it was acquired except under special contract, and: (g) If use of the Software is discontinued to the installation specified in the purchase/delivery order and the U.S. Government desires to use it at another location (except under special contract), it may do so giving prior written notice to Vividata, Inc., specifying the type of computer and the new site. U.S. Government personnel using this Software, other than under DoD contract or GSA Schedule, are herby on notice that use of this Software is subject to restrictions which are the same as or similar to those specified above.

#### Request for Comments

In our effort to provide you with the best documentation possible, we welcome any comments and suggestions you may have about our products. Please direct communications to us at:

Vividata, Inc.  $1300$  66 $<sup>TH</sup>$  Street</sup> Berkeley, CA 94608 U.S.A. Phone: (510) 658-6587 Fax: (510) 658-6597 Toll-free Sales: (800) 704-2640

**Email: comments@vividata.com**

**World Wide Web: http://www.vividata.com**

# **Table Of Contents**

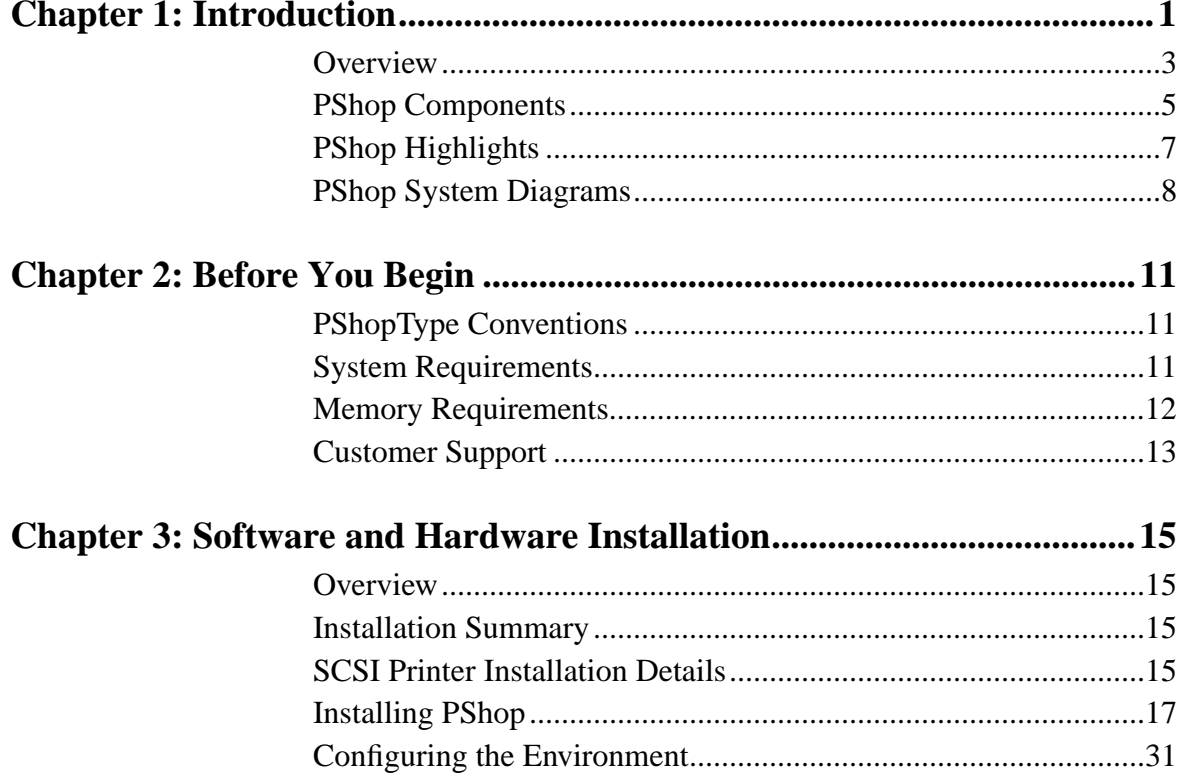

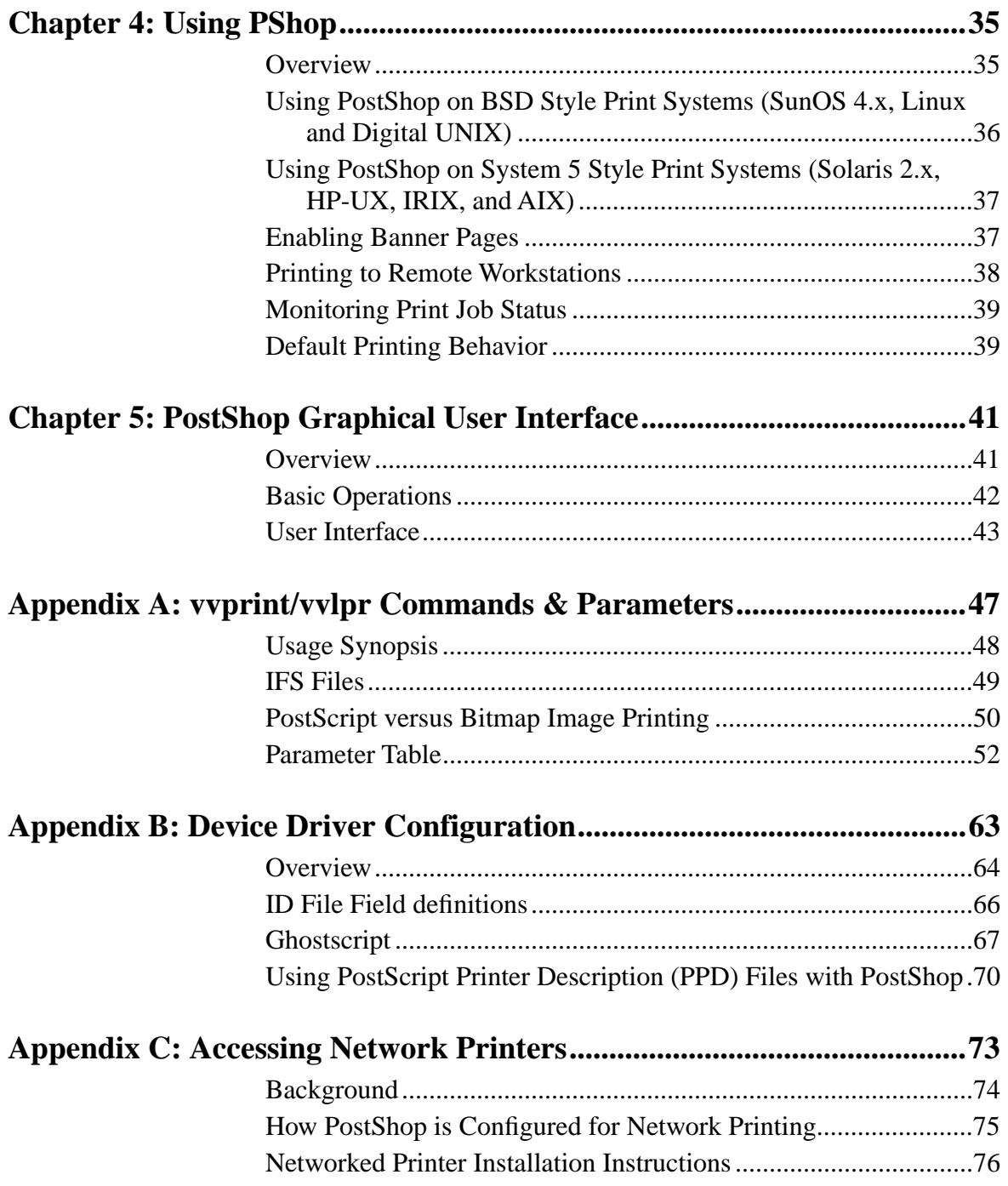

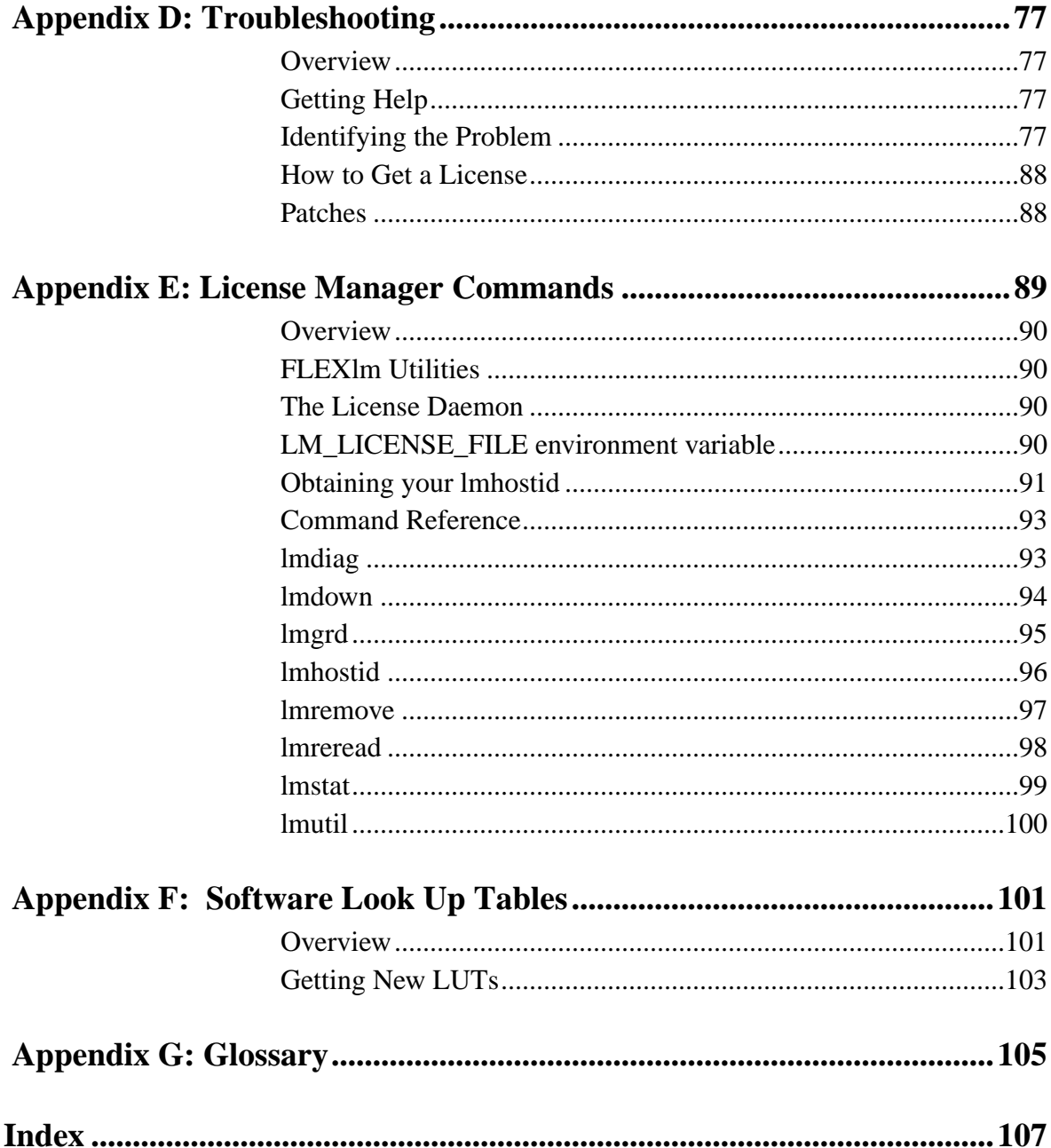

*Table Of Contents*

# <span id="page-8-0"></span>**Chapter 1: Introduction**

*Chapter 1:Introduction*

#### <span id="page-10-0"></span>**Overview**

The growth in the popularity of UNIX for business, scientific, web-based and other specialized applications has its origins in the mid 1980's. It was at this time that the first RISC processors appeared and inexpensive, powerful workstations were "invented." The introduction of the first Adobe PostScript laser printers took place about the same time. Before PostScript was available, the popular applications that produced formatted output had to provide a great many drivers, one for each of the many printer protocols that existed at the time. Developers of UNIX applications were quickly convinced of the efficacy of PostScript because its advantage is essentially in embedding the printer-specific driver within the printer. A UNIX application could then generate either plain ASCII text or PostScript output and have truly universal printer applicability.

In the years since its introduction, PostScript has become widely accepted. Almost without exception, it is the only kind of formatted printer output that virtually all UNIX applications support. UNIX applications are generally insensitive to the cost premium arising from having PostScript in their printers but there are many applications today for which the *printer-resident* PostScript capability is either prohibitively expensive, or simply not available. These instances tend to occur at the lowest and highest ends of the printer capability and cost spectrum.

Vividata's solution is PostShop, an integrated UNIX printing facility. Providing a *host-based* PostScript Raster Image Processor (i.e. "software RIP"), it includes everything else needed to get a user's applications output printed with the greatest ease, speed, and quality to the supported printers.

Ease of use is facilitated by PShop's *automatic recognition* of the print job type. The print job types can be mixed and matched in any order with no special action by the user. PShop automatically detects ASCII text, PostScript print jobs and image files of numerous popular formats.

*High Speed* is achieved by PShop in several ways. The RIP is host-resident, and therefore runs PostScript on the workstation's CPU which is much faster than the PostScript-capable CPU's built into printers. Also, RIP operation is interleaved with the action of the printing mechanism so that in the midst of printing jobs, pages can be "rasterized ahead." In the use of imaging applications with PostScript controllers, an image must be completely transmitted to the printer before the printer actually starts printing. PShop instead relies on its host-resident fonts to remedy the printing delays and network bandwidth consumption that are typical of printer-resident PostScript controllers.

Media waste is avoided and greater throughput is achieved by a unique feature in PShop that automatically restarts interrupted jobs at the page where they left off.

In summary, the Vividata PShop printing eases printer installation and enhances user productivity. PShop also provides UNIX printing integration for stand-alone and networked printing support. The PShop package includes a software RIP with its complement of 35 premium fonts, UNIX network printing support files, device drivers, special scripts and other support files. Procedures for installation, use, administration and Vividata support are also included with PShop.

#### <span id="page-12-0"></span>**PShop Components**

The PShop package is made up of various components that fit together to comprise a whole system. In effect, these components coordinate an entire printing operation from the point at which a print job is submitted via the user GUI or a command line invocation all the way through to delivering the proper data in a printer's required protocol.

#### **Submitting print jobs to the system print queue(s)**

**lpr** (BSD), **lp** (System 5), or **vvlpr** (all operating systems) can be entered on the user's command line or submitted via a system call from another program. These commands enter a job into the printer's queue.

**vvlpr** is a useful front end for **lpr** and **lp**, offering much more control of the print job's appearance and treatment. The **vvlpr** parameters are the same as **vvprint**'s parameters and are embedded within each print job when it is sent to the print queue. A full description of the vvlpr/vvprint options are provided elsewhere in this manual. Please refer to the appropriate section ["Appendix A:](#page-54-1) [vvprint/vvlpr Commands & Parameters" on page 47](#page-54-1). If you use **lpr** or **lp**, you will only have their options available to control your print job.

The supported file types that can be processed with any of the above methods include TIFF, EPSI, Sun Raster, GIF, JPEG, X11 bitmaps, EPSF, PDF, PostScript jobs, as well as ASCII plain text files or other user-defined types.

#### **Monitoring the print queue(s)**

Many methods are provided by the operating system to monitor and control the print queues' status. Examples are Sun's **printtool** command, the **lpq** and **lpc** commands on BSD style print systems, and **lpstat** and **lpadmin** commands on System 5 based print systems.

On BSD style systems, a daemon (program) called **lpd** supervises the system print queues and processes the print jobs according to the /etc/printcap file (found in the SunOS and DEC Alpha systems, for example). This file defines the queues and specifies the name of the printer and the "if" filter script that is called to print each job as it comes out of the queue. Such filters are an integral part of PShop. For extra background, you may refer to any of the various system administration reference guides on creating and managing printers in the UNIX environment.

On System 5 based systems, PShop's set up and operation is more complex. When **lpsched** detects a new entry in a print queue, it will invoke the printer's interface script with each print job, terminating when the print queue is empty.

For every system PShop's ps\_install will set up the necessary interface scripts and other configuration files.

#### **Processing the print job**

**vvprint** is the command line printing program. The filter script calls **vvprint** once for each queued print job. **vvprint** sends its output to any of the supported printers, including SCSI and GPIB printers (like the Canon CJ-10, the Kodak XL-7700 SCSI, XL-7700 GPIB, XLT-7720 SCSI, and XLT-7720 GPIB printers, FujiFilm Pictrography printers) and the most popular parallel (like Hewlett Packard LaserJets, DeskJets, DesignJets and PCL compatibles, Epson ESC/P2 printers like the Color Stylus models) as well as many others. You can usually find an up-to-date list in any release notes or README files or Vividata's website.

**volutary** first detects the file type of its input. If the print job is already one of the supported image file types, then the image is loaded and printed directly. If it is a PostScript or PDF job, then **vvprint** calls upon its PostScript Level 2 compliant RIP (Raster Image Processor).

The RIP supplied is a commercially licensed Ghostscript, fully compliant with PostScript Level 2 (with level 3 enhancements). It is a more powerful and muchimproved version of the Ghostscript which has been available for many years under a GNU license. Unlike the older public version, the Ghostscript included with PostShop, as well as the included 35 commercial-grade fonts integrated with it, are proprietary to Vividata and its licensors.

## <span id="page-14-0"></span>**PShop Highlights**

PShop adds many valuable enhancements to the UNIX printing environment. PShop can run on the most popular UNIX platforms and supports every application (such as FrameMaker, Netscape, etc.) that prints PostScript to named print queues. Many image file formats and document types are automatically recognized and printed correctly by PostShop. Over 2,000 printers, both PostScript-compatible and non-PostScript printers are supported, including dye sublimation, thermal wax, laser and ink jet. The following is a brief synopsis of PShop's capabilities and features:

- Automated Installation
- Supports all PostScript printers and their options
- Ability to print PostScript levels 1, 2 and 3 to non-PostScript printers
- Image enables and PDF enables all supported printers. PostShop's automatic file format detection (TIFF, GIF, Sun Raster, EPSI, PostScript, JPEG, PBM, X11 bitmap, XWD, PNG, SGI RGB, PDF, ASCII text, etc.) allows for batch printing of documents of multiple formats.
- Capable of printing directly from applications such as Netscape, Applixware, WABI, Interleaf, FrameMaker, WordPerfect and any other UNIX application that assumes that you are printing to a PostScript printer.
- Capacity to print screen shots from the X windows system
- Ready for Users and administrator to add headers and footers to any print job
- PShop's PostScript RIP "rasterizes ahead" for faster printing output
- Enhancement of Print control parameters for adjusting image brightness, resolution, color balance, size, orientation, etc.
- Ability to control line art, gray scale, indexed color and indexed gray images
- Comes with License manager software to generate reports on peak usage times, histogram reports and license usage levels, in addition to printer accounting and log files
- Is certified for Year-2000 compliance. Contact Vividata for details.

For further information on using PShop and its options, please refer to the appropriate sections: ["Chapter 4: Using PShop" on page 35](#page-42-2) and ["Appendix A:](#page-54-1) [vvprint/vvlpr Commands & Parameters" on page 47.](#page-54-1)

## <span id="page-15-0"></span>**PShop System Diagrams**

The following diagrams illustrate schematically the flow of information within and between the components of PostShop and the UNIX lp system. The diagrams that follow depict PostShop installations for use with:

- GhostScript (GS) printers on parallel or network interfaces, and PostScript printers which are being host-RIP accelerated
- PostScript printers on parallel ports or network interfaces
- SCSI or GPIB printers.

#### PostShop with GS (Parallel & networked non-PS) Printer(s)

for version 3.30, Aug. 27, 1997

Prints from Applications:

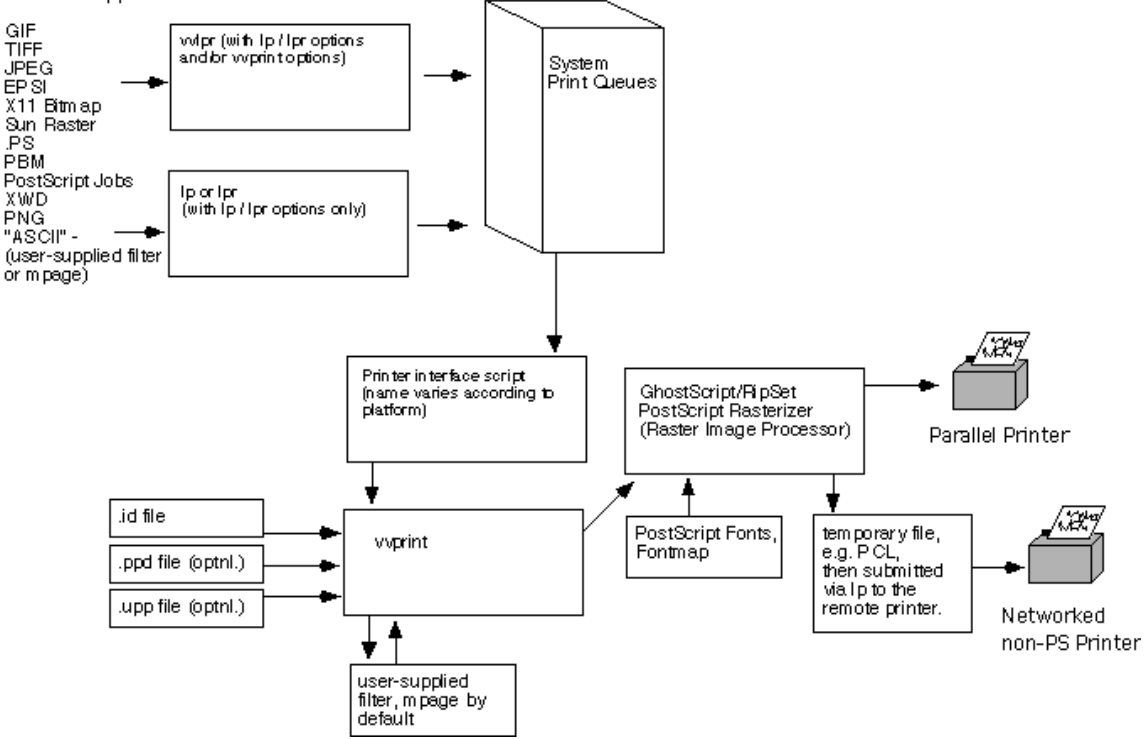

#### PostShop with PostScript Printers (Parallel & networked non-PS)

for version 3.30, Aug. 27, 1997

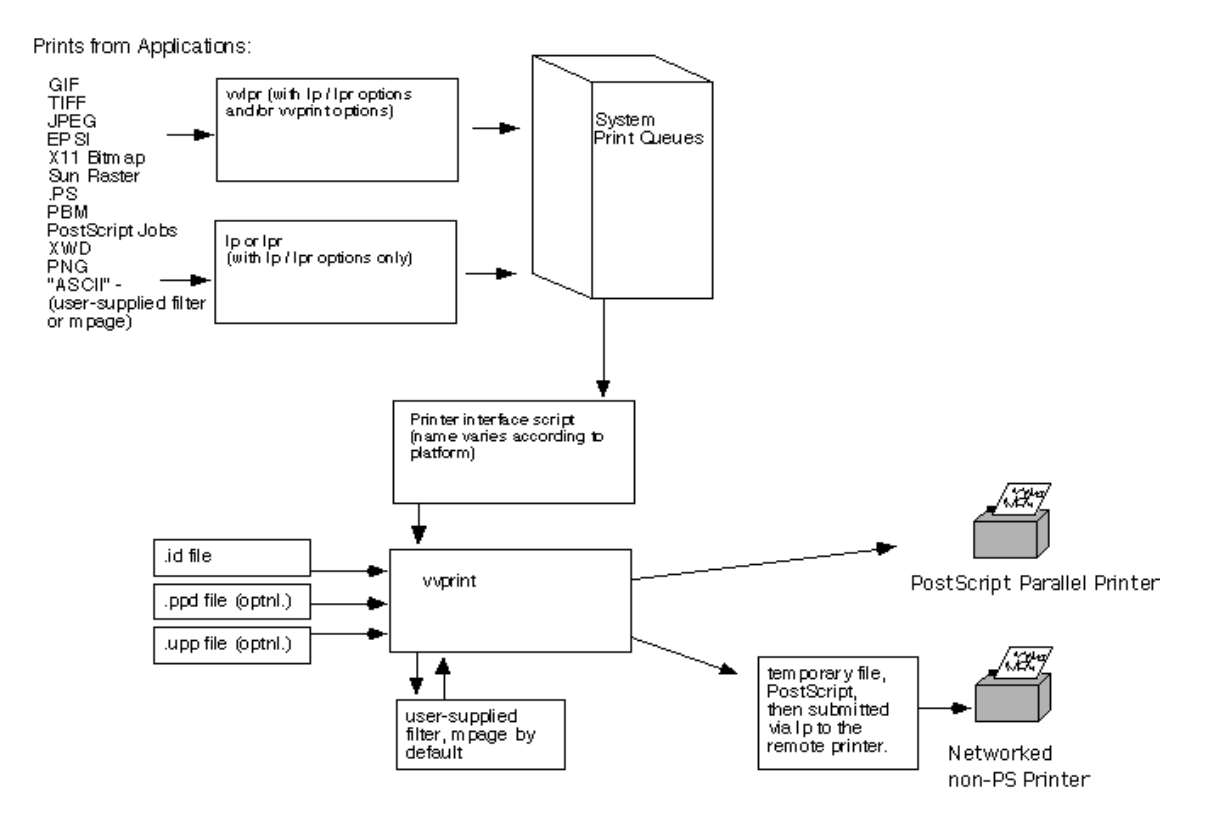

#### POSISHOP WITH SUSI OF GPIB Printer(s)

for version 3.30, Aug. 27, 1997

Prints from Applications:

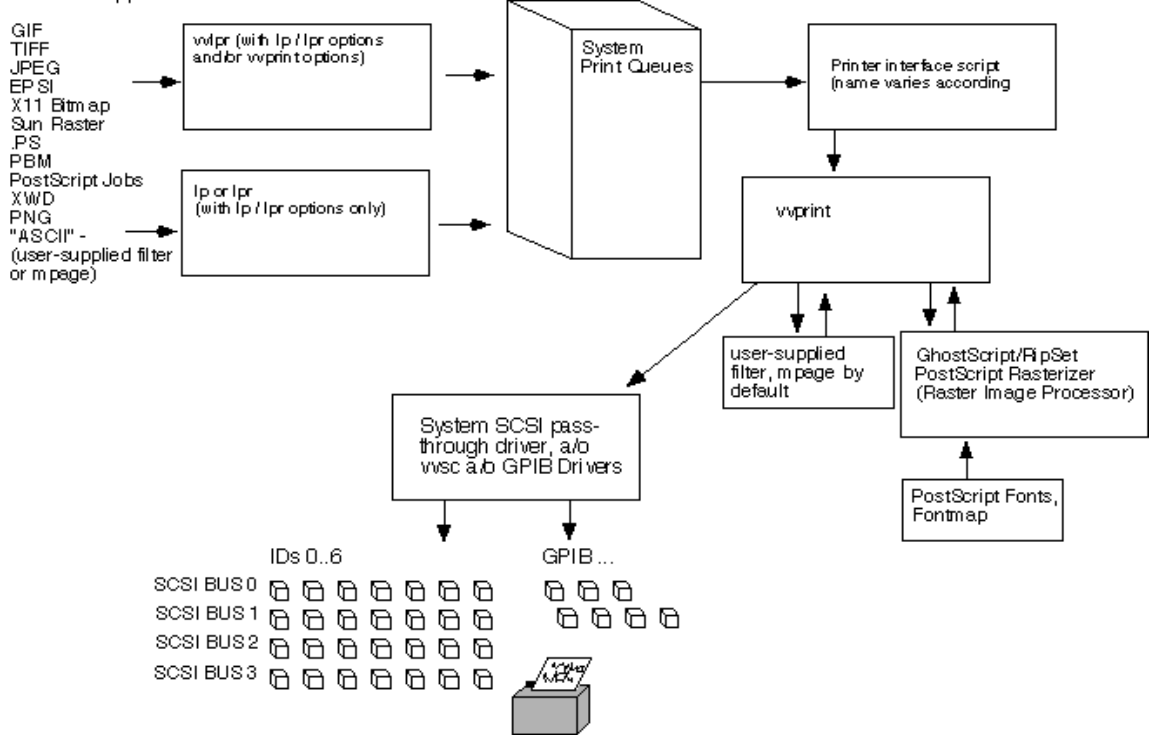

# <span id="page-18-0"></span>**Chapter 2: Before You Begin**

## <span id="page-18-1"></span>**PShopType Conventions**

Different kinds of typefaces used throughout this manual indicate text that will appear on the screen or need to be entered by the user.

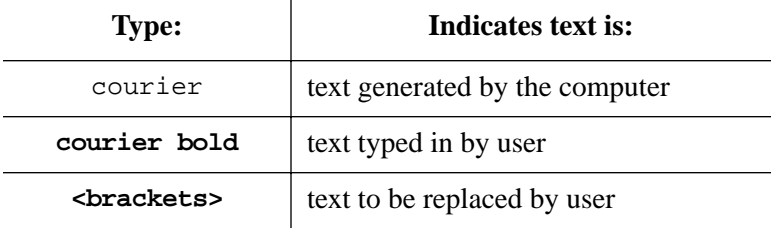

Ŷ.

When asked to enter commands preceded by a pound sign ('#'), the user should be in super-user mode or 'root' first. (The command to be entered does not include the pound sign itself.)

#### <span id="page-18-2"></span>**System Requirements**

PShop is available for a variety of Unix-based workstations. The following platforms are currently supported:

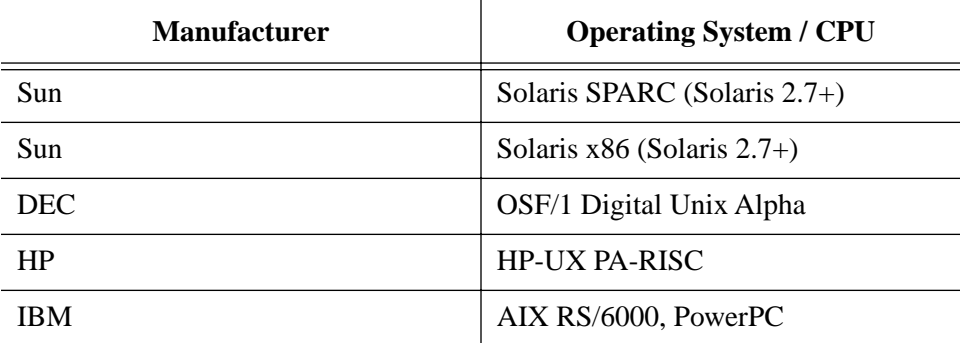

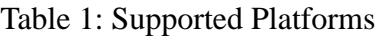

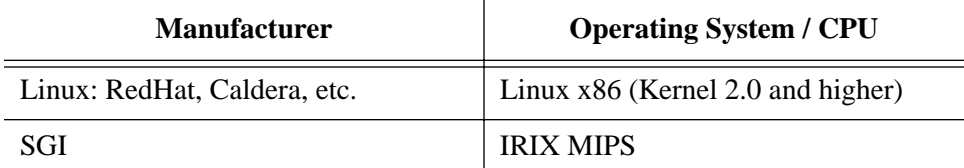

Table 1: Supported Platforms

If your platform is not listed above, you can contact Vividata, Inc. to see if your platform has been added since this printing of the manual.

## <span id="page-19-1"></span><span id="page-19-0"></span>**Memory Requirements**

- Minimum 128 MB RAM, depending on workstation configuration

- An additional RAM or swap space of approximately twice the output size of the image you are printing (output size  $=$  bits per pixel  $*$  width in inches  $*$  height in inches \* printer resolution (dpi) / 8). For better performance, the ratio of swap space to RAM should not exceed 2:1.

- When printing a PostScript file you will need additional space in your temporary directory equal to the output size of your image.

#### **Examples:**

| <b>Image Size</b> | <b>Resolution</b> | <b>Pixel depth</b> | <b>Additional memory</b><br>required    |
|-------------------|-------------------|--------------------|-----------------------------------------|
| $8.5" \times 11"$ | 300 dpi           | 1 bit              | $3 \text{ MB} + 2 \text{ MB}$ in /tmp   |
| $8.5" \times 11"$ | $300$ dpi         | 8 bit              | $18 \text{ MB} + 9 \text{ MB}$ in /tmp  |
| $8.5" \times 11"$ | 300 dpi           | $24$ bit           | $50 \text{ MB} + 25 \text{ MB}$ in /tmp |
| $8.5" \times 14"$ | 300 dpi           | $24$ bit           | $64 \text{ MB} + 32 \text{ MB}$ in /tmp |
| $8.5" \times 11"$ | $400$ dpi         | 24 bit             | $88 \text{ MB} + 44 \text{ MB}$ in /tmp |

Table 2:

## <span id="page-20-0"></span>**Customer Support**

You can reach the Vividata, Inc. technical support staff by:

- Email: support@vividata.com
- Fax: USA (510) 658-6597
- Telephone: USA (510) 658-6587
- World wide web: http://www.vividata.com/SupportShop

Customer Service is available from 8:00 AM to 5:00 PM (PST/PDT).

*Chapter 2:Before You Begin*

# <span id="page-22-0"></span>**Chapter 3: Software and Hardware Installation**

#### <span id="page-22-1"></span>**Overview**

This section describes the installation procedures for PShop, including the License Manager and printer hardware. Please consult the release notes supplied with this product for any last-minute information relevant to your particular system.

#### <span id="page-22-2"></span>**Installation Summary**

There are two aspects to installing PShop software and your printer hardware:

- Hardware installation
- Software installation

#### <span id="page-22-3"></span>**SCSI Printer Installation Details**

The following sections discuss the requirements and procedure for connecting your printer to the SCSI bus

#### **SCSI ID's**

You must select a SCSI ID for your printer(s) that does not conflict with any other SCSI devices that are already on your system. Possible ID's range from 0 to 7 (some SCSI buses may support more, but our SCSI drivers only support this range). Typically, ID 7 is reserved for the computer's own SCSI host adapter. Other ID's are frequently taken by disk, CD-ROM, and tape drives. On most platforms, you will see a list of occupied SCSI ID's on the system console during boot up, or listed in a system-specific command display of device ID's. After you determine what ID's are not being used, consult your printer or scanner manual for setting its SCSI ID.

## **SCSI Cable Lengths**

If you have a SCSI bus with SCSI-1 and SCSI-2 devices that do not operate in fast SCSI mode, the bus's total physical cable length should not exceed 6 meters (19.6 feet). On a bus with fast SCSI devices, the length should not exceed 3 meters (9.8 feet). On a bus with Ultra SCSI (SCSI-3) devices, the length should not exceed 1.5 meters (4.9 feet). At longer lengths, data integrity and transmission speed can be degraded significantly. The total cable length must take into account all external cabling as well as internal cabling in the system chassis or expansion boxes. Substandard cables will also affect the quality of transmission at longer lengths. If your cable configuration exceeds the lengths suggested above, you should either remove a device from your SCSI bus, use shorter cables to interconnect the components on the bus, or add another SCSI host adapter to your system. If you have a mixture of devices with different SCSI transfer speeds on a single bus, the cable length may be different from those listed above.

#### **Termination**

The last device at each end of each SCSI chain must have proper SCSI termination. An active terminator can be helpful in making a marginal SCSI configuration more reliable.

#### **General Procedure for Attaching a SCSI Device**

You need to power down your system and all attached SCSI peripherals completely before attaching any SCSI devices.

After you set the printer's ID as described above, re-cable the peripherals on the SCSI chain to include the printer. Make sure this chain is properly terminated.

Power on all SCSI peripherals, then power on the system. If necessary, take the appropriate steps to boot your system.

On Solaris 2.x systems, you may need to indicate that the /devices directory links should be rebuilt at boot time with "boot -r" from the monitor prompt ("ok") on SPARC platforms, "b -r" from the secondary OS loader on x86 platforms, or with a "reboot -- -r" command from the Unix shell. On other systems, the new device will be recognized automatically by the operating system.

If your system does not boot, power down the system and all SCSI peripherals, and re-check the cabling, termination, and SCSI ID settings

## <span id="page-24-0"></span>**Installing PShop**

Installing PShop on your system consists of a few simple steps. If you obtained your software from the Internet or on tape, proceed directly to "Internet or Tape Distribution" below. If you have your software on CD-ROM, you should skip the "Internet or Tape Distribution" section and proceed directly to "Running the Installer".

#### **Internet or Tape Distribution**

Before you install PShop, you must unspool the installation files into a temporary directory.

First, choose a temporary directory to use. You may use an existing one or create a new one. Then change to the directory and extract the installation files from your media or tar file:

• from 8mm tape, enter:

**# tar xf <tape device>**

- from a file, enter:
	- **# tar xf <file name>**

After you extract the files, your temporary directory should contain a number of new files, including:

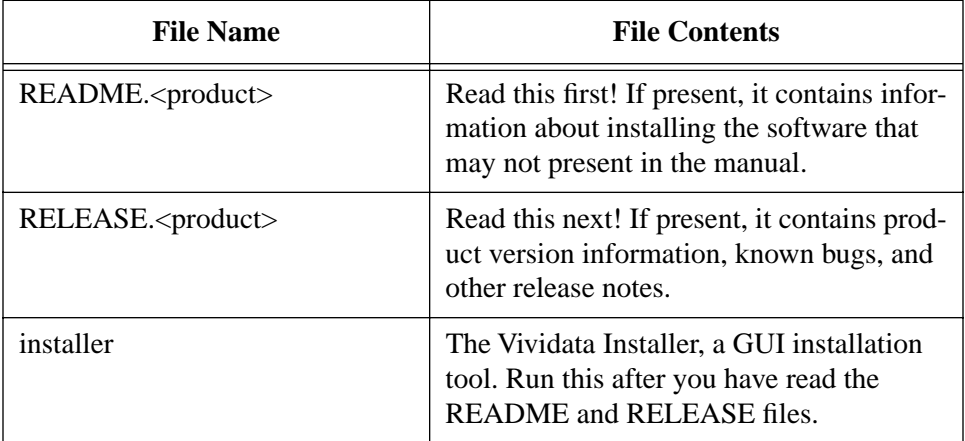

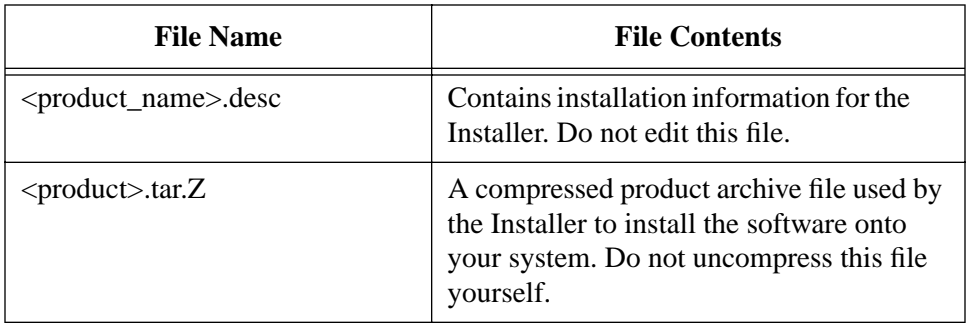

#### **Running the Installer**

The Vividata Installer is a Motif-based graphical user interface (GUI) tool that will aid in the installation of Vividata's products onto your system. You must start the Installer from a console or terminal window within a X-based window manager. You may be required to interact with terminal messages, so do not launch the Installer from a file manager utility such as "dtfile".

Note to IRIX users: If you do not have the file /usr/lib/libsocket.so on your system, Installer will not run properly. You need to install this file from your IRIX Operating System CD-ROM under the package "IRIX Execution Environment", sub-package "System V Release 4 Networking" (you only need to install the sub-package).

If you extracted your installation files from an Internet or tape distribution, change to the directory where you extracted your files to, switch to superuser, and run "installer":

**% cd <spool directory> % su # ./installer**

If you have your software distribution on CD-ROM, change to your CD-ROM's root directory, switch to superuser, and run "Install":

- **% cd <CD-ROM directory>**
- **% su**
- **# ./Install**

There are some problems users commonly experience. If you get an error message such as:

Xlib: Client is not authorized to connect to Server

you need to first disable X server access control as the owner of the X session by entering:

**% xhost +** 

If you get an error message such as:

```
ld.so.1: ./installer: fatal: libXm.so.3: can't open file:
errno=2
```
either you do not have the LD\_LIBRARY\_PATH environment variable set properly or you do not have Motif 1.2 installed on your system. If Motif is not on your system, you need to install it. If Motif is on your system but in a non-standard path, you need to set the LD\_LIBRARY\_PATH environment variable to reflect its path:

#### **# setenv LD\_LIBRARY\_PATH <everything it already has>:<Motif libraries directory>**

Directories where the Motif libraries often can be found

/usr/dt/lib /usr/openwin/lib  $/$ usr $/$ lib $/$ X11R5  $/$ usr $/X11/l$ ib

#### **Using the Installer**

When you run the Installer, a welcome screen will be displayed.

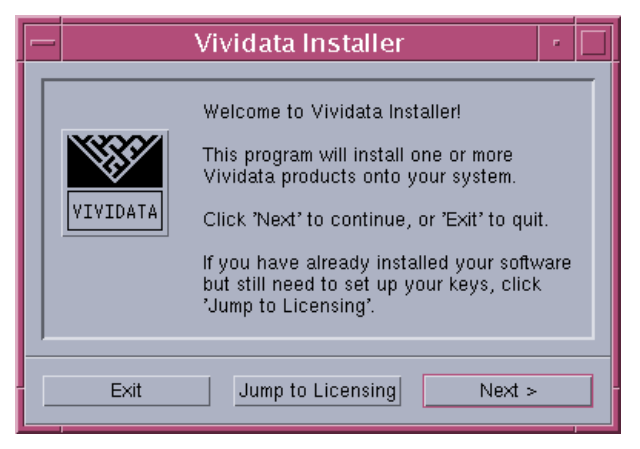

*Figure 3-1 Installer Welcoming Screen*

Click Next, unless you have already installed the software and are re-running the Installer in order to enter your license keys (in which case, click Jump to Licensing, and go to ["Installing the License Keys" on page 20\)](#page-27-0).

The Installer will detect all available Vividata software packages and select all the packages it finds. To install all listed packages in the default directory, click Next. Otherwise, click Change Options to change the selection of packages or to change the destination directory.

#### <span id="page-27-0"></span>**Installing the License Keys**

Your lmhostid will now be displayed (see [Figure 3-2\)](#page-28-0). If you have not yet obtained a license key, you will need to provide this lmhostid ready when you request your key(s) from Vividata. You will need to obtain your keys before PostShop can print. Key requests can be sent to keys@vividata.com.

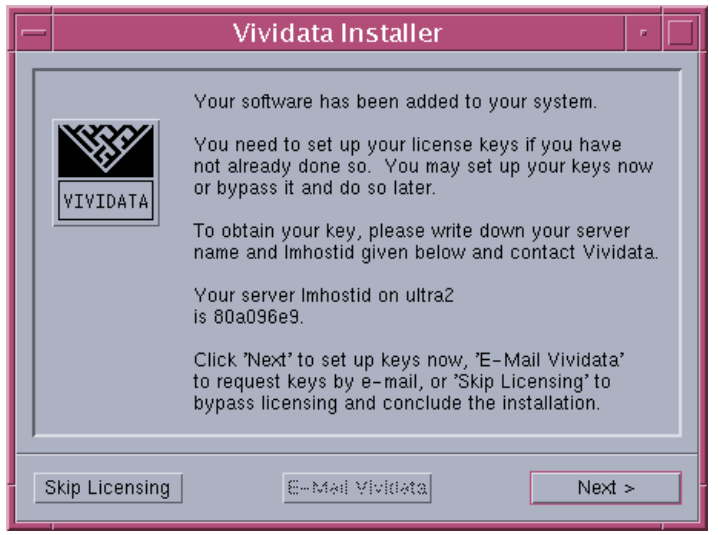

*Figure 3-2 Your lmhositd information*

<span id="page-28-0"></span>If you have already received your license keys from Vividata, click Next.

Otherwise, note your lmhostid, as this and your host name will be used to generate your license keys. Key requests should be e-mailed to keys@vividata.com. You will need to obtain your keys before PShop can print.

The License Setup dialog will now be displayed:

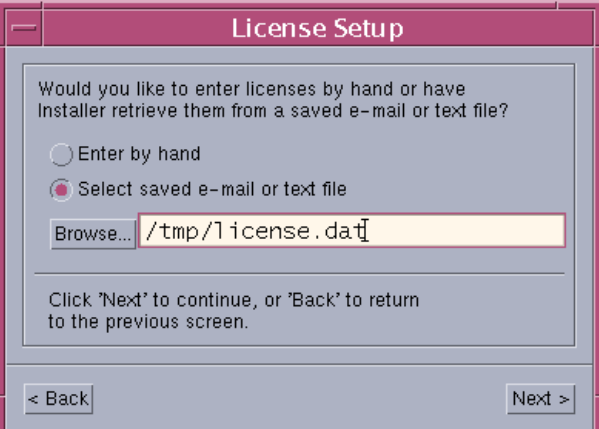

*Figure 3-3 License Server Configuration*

If you have your license key ready, you can select "Enter by hand" in which case you will be presented with a dialog as shown in [Figure 3-4](#page-29-0). This will allow you to enter your key or drag and drop it from an e-mail program. When finished press "Next".

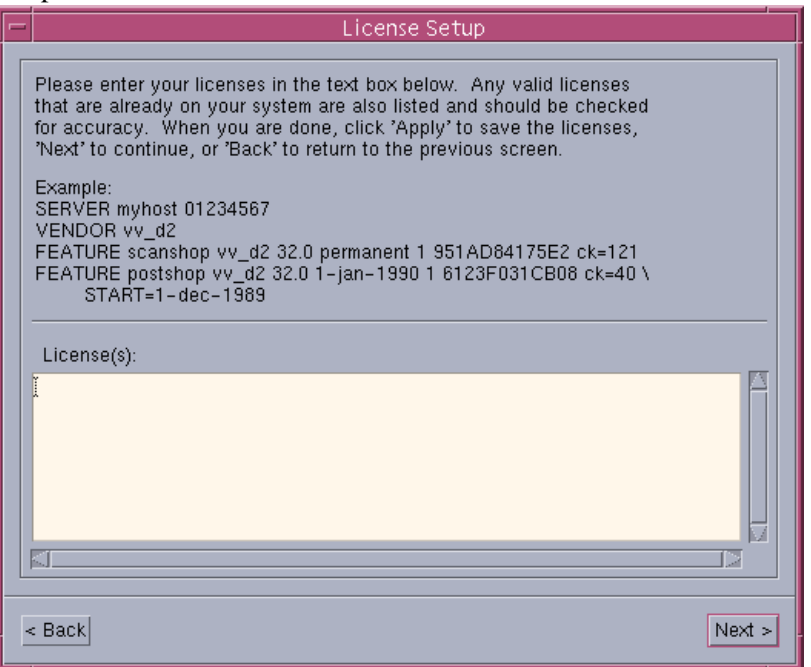

*Figure 3-4 Enter by hand Dialog*

<span id="page-29-0"></span>If you choose "Select saved e-mail or text" the Installer will search the file you designate for the key data and display it in the License(s) box as shown in [Figure 3-5](#page-30-0).

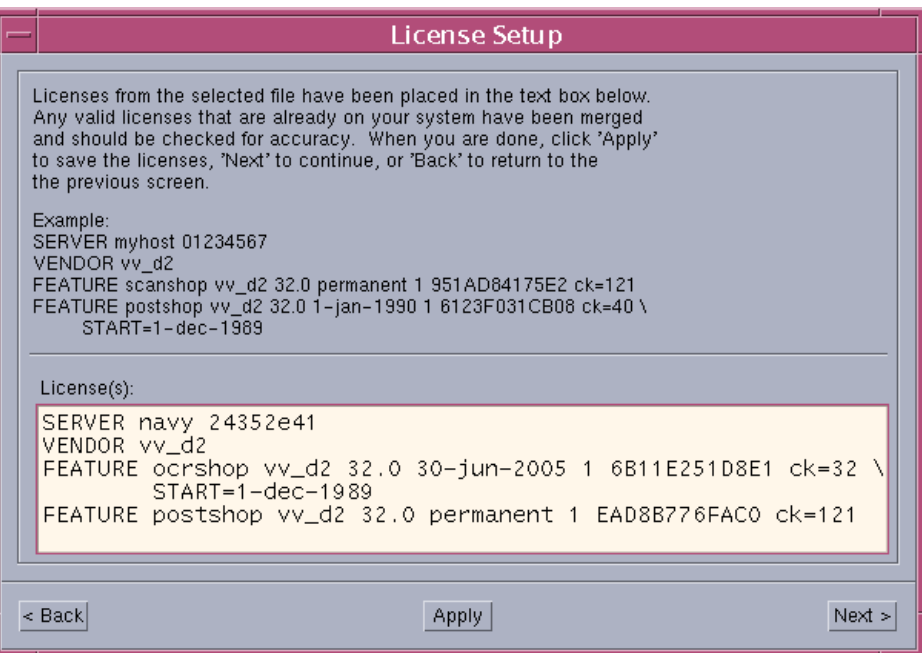

*Figure 3-5 Select File Dialog*

<span id="page-30-0"></span>Once the software and keys have been installed, the printer installation program, **ps\_install**, will be run automatically, allowing you to configure your printer.

## **Configuring Your Printer**

PostShop includes a printer installation and configuration tool, ps\_install. The following is an explanation of its user interface and operation.

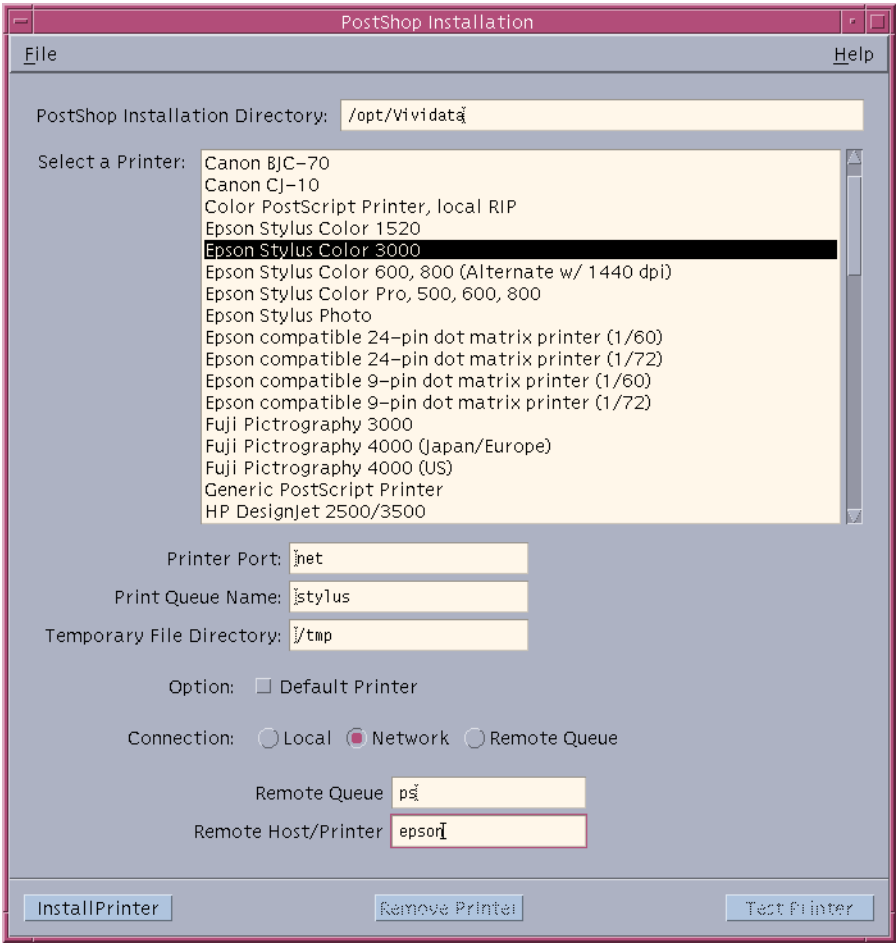

<span id="page-31-0"></span>*Figure 3-6 ps\_install*

#### **PostShop Installation Directory**

This field specifies the location of the PostShop installation. By default it will use the directory where PostShop is installed (usually /opt/Vividata for Solaris 2.x and /usr/vividata for other platforms).

#### **"Select a Printer" - the printer selection list**

This scrolling list shows the printers supported by PostShop. If your printer is not one of the models listed, choose the printer that seems most like yours. When you install a printer, ps\_install will create a customized copy of the ID file in the \$VV\_HOME/config directory.

The list of printers is built dynamically by ps\_install. Each time it starts, it scans the \$VV\_HOME/id directory to find the template ID files. If you think that more up to date files could be useful for you, please check Vividata's web site (http://www.vividata.com/SupportShop) for the latest information and updates.

**ps** install will fill in the printer-specific fields with appropriate values from the ID file. In most cases, you will not need to make any changes and can simply click "Install Printer" after you have selected a printer. Should any changes be necessary, however, simply make the changes in the appropriate text field.

Note: If you pick a printer which has already been installed on the system with the default print queue name, the information for that printer will be displayed, and you will be able to edit the printer's interface script and ID file via the File menu. If you want to install a new printer using the same ID file template as an existing printer, or if the ID file has the same default print queue name as an existing printer, simply change its name in the "Print Queue Name" field.

#### **Printer Port**

The Printer Port field contains the name of the port the printer is attached to, or the name of an output file.

**If you have a parallel interface printer**, this is the port's device name, i.e. /dev/bpp0 for the first parallel port on a Solaris SPARC system, /dev/ecpp0 for the first parallel port on an PCI bus SPARC system (such as the Ultra 5, 10, 30 or 60 models), /dev/lp1 for the first parallel port on a Solaris x86 system, etc.

If you have a Sun SPARC Printer, this will be /dev/lpvi0 for the first printer. The Sun lpvi driver and the special SBUS interface card are required, and should already be installed and configured on your system. Vividata's website has additional support information for the lpvi driver if you need it, including information on how to get the latest version in a patch from Sun. This can be found at http://www.vividata.com/sparcprinter/.

**If you have a network printer**, this is the temporary file used to store PostShop's rasterized output (in the printer's protocol) for transmission to a remote print queue. If you are setting up multiple PostShop print queues, make sure this file path/name is unique for each network print queue).

**If you have a SCSI or GPIB printer**, this field is blank by default, but can be set to the specific SCSI or GPIB device location. If only one SCSI or GPIB printer is attached, nothing needs be filled in - PostShop will determine the printer's location automatically. If more than one printer is attached, fill in the printer's bus type, bus number, and target id, separated by colons. For example,

s:0:3 for SCSI bus 0, target 3

or

g:0:4 for GPIB bus 0, device 4.

#### **Print Queue Name**

The Print Queue Name refers to the name of the PostShop print queue on the system. This will be the name known to users on the system, and the printer they print to using PostShop's user-level printing utilities (vvlpr, postshop), and lp, lpr, or PrintTool. Its name must be unique on the system; it may not contain any spaces or other characters prohibited by the system's print queue naming conventions, and must be of a length permitted on the system.

#### **Temporary File Directory**

This option specifies the directory where temporary files created by PostShop will be stored. When printing an image file on any printer or a multipage document on a SCSI/GPIB printer, the temporary files can be very large, in some cases 60 to 600 megabytes or more (refer to the appropriate section Memory Requirements on [page 12\)](#page-19-1), so it is important to make sure that this directory has sufficient space.

#### **Spool Directory (only in SunOS 4.x, OSF/1, AIX)**

This is the directory where queued print jobs will be stored, usually /var/spool/printer\_name. Like the temporary file directory, the spool directory may need to handle jobs with sizes in the sixty-plus megabytes (Please refer to the appropriate "Memory Requirements" on [page 12](#page-19-1)) so, once again, it important to make sure that the referenced directory has sufficient space.

#### **Default Printer**

This option allows you to set the printer you are installing as the system default printer. This allows easier access to the designated PostShop print queue from applications and lp and lpr commands.

#### **Connect to a Network Printer**

PostShop now includes two ways of printing to a networked printer. This option allows you to connect a local PostShop print queues to remote system print queues and to remote TCP/IP printers on the network.

#### **Network Printer**

The first way to connect, is to choose Network as the Connection (As seen in [Figure 3-6 on page 24\)](#page-31-0). With this chosen you simply need to enter the name of the Remote Queue and the name of the host on which it resides. If the printer is a standalone printer with its own network card, simply put the name of the printer in the Remote Host location.

#### **Remote Printer**

If this option is selected, you will be presented with a dialog (see [Figure 3-7\)](#page-35-0) that contains a list of available remote print queues.

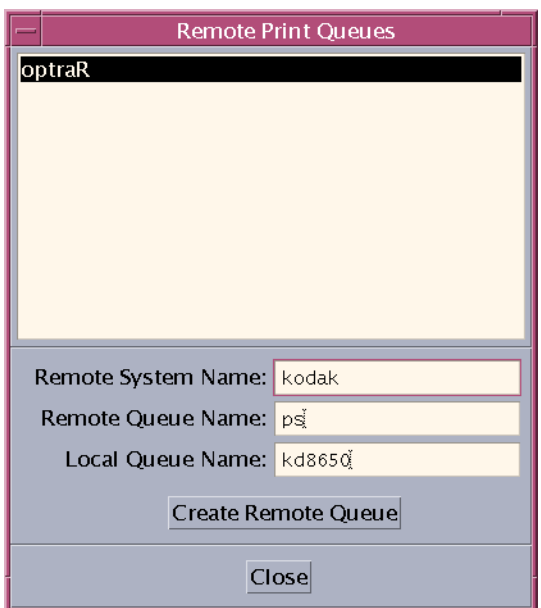

*Figure 3-7 ps\_install Remote Print Queues GUI*

<span id="page-35-0"></span>If a remote queue you want to connect to does not already exist, you can create it by filling in the following fields:

Remote System Name - the host name of the remote system to which the remote printer is attached.

Remote Queue Name - the name of the print queue on the remote system to which the printer is attached, or put another way, the name of the "printer" within the remote system.

Local Queue Name - the name of a new print queue on the local system that will be used to transport data from the local system to the remote system.

Once you have filled in the fields, click "Create Remote Queue" to create the remote print queue. The new queue should now be displayed in the list.

Select a print queue from the list to connect to, and click "Close". The name of the print queue you have selected should now be displayed next to the "Connect to Remote Printer" check box. The printer port will also be changed to the name of a temporary file used to cache the rasterized image for transport to the remote queue. You can change this file name if necessary.
Please refer to [Appendix C, "Accessing Network Printers",](#page-80-0) for more details network printing,

#### **Install Printer**

After you have selected a printer and elected any desired installation options click "Install Printer" to install the printer onto your system. After you install the printer, the "Edit Printer..." options in the File menu, the "Remove Printer" button, and the "Test Printer" button should be enabled.

#### **Remove Printer**

If the name displayed in the Print Queue Name field is the name of an existing printer on your system, the "Remove Printer" button should be active. You can click this button to permanently remove the selected print queue from your system.

#### **Test Printer**

This will send a PostScript test page to the PostShop or PostScript printer indicated in the Print Queue Name field. Note: If you are not licensed to use a PostShop printer, the test page will not be printed.

#### **File Menu**

This pull-down menu contains:

Edit Printer Interface Script - This option will be available when the name displayed in the Print Queue Name field references an installed PostShop printer. You can edit the interface script of the current printer with this option.

Edit Printer ID File - This option will be available when the name displayed in the Print Queue Name field references an installed PostShop printer. You can edit the ID file of the current printer with this option.

Exit - Quits ps\_install.

Note: If ps\_install is unable to locate the printer administration utilities on your system, you will need to update your PATH environment variable to

include them.Edit Printer Configuration File: Pops up a text editor with the printer's configuration file loaded.

## **Installing the Kernel SCSI Driver for SunOS 4.x, HP-UX 10.x & AIX**

Now you are ready to invoke the installation script. This script will lead you step-by-step through the kernel driver installation, prompting you where necessary. To begin, go to the PShop directory and enter:

#### # **./bin/vv\_install**

The install script installs device drivers into the current kernel of the system. This system must be the one to which your scanner your printer will be connected. If the installation is NOT running from the target host, exit the installation program and install on the correct machine.

#### **Configuring the Environment**

Please see ["Configuring the Environment" on page 31](#page-38-0) for details on setting up your environment.

#### **Installation Complete**

You are now ready to use PShop.

#### **Removing PShop**

Should it be necessary to remove PShop from your system, follow the following procedures:

## **If you have a SCSI printer installed on a SunOS 4.x, HP-UX 10.x or AIX system...**

You can remove the vvsc SCSI kernel driver using the uninstall script. After switching to super-user mode, enter:

- **# cd** *postshop\_directory*
- **# ./bin/vv\_uninstall**

From outside this directory, the software can then be removed by entering:

**# rm -r** *Vividata\_directory*

- **# pkgrm VVvvsc**
- # **pkgrm VVlicense**
- **# pkgrm VVripset**
- # **pkgrm VVpsp**

If you need to remove a printer, use the -x option to lpadmin:

**# lpadmin -x** *printer\_name*

If you have used the printer, the print script will have created a results file in the printer's directory, /etc/lp/printers/printer\_name. "lpadmin -x" will not remove this directory, and will print an error. If this happens, remove the directory manually to complete printer removal.

To remove the software, switch to super-user mode and enter:

**# rm -r** *Vividata\_directory*

### <span id="page-38-0"></span>**Configuring the Environment**

#### **Environment Variables**

A number of environment variables affect the operation of PostShop (and the applications that may use PostShop). These are normally either unnecessary or set automatically during installation, but you may want to change their default values if you are customizing your system. If you would like to check on their settings, you can inspect the wrapper script(s) in \$VV\_HOME/bin. An explanation of each environment variable follows:

> **VV HOME** is the location where PShop is installed. By default, /opt/Vividata on Solaris 2.x, and /usr/vividata on all other systems. It is set by default when the program is executed and need only be changed if there is some specific reason for doing so.

> **LM\_LICENSE\_FILE** tells Vividata products where to look for the FLEXlm license file. For further information, please see the section ["LM\\_LICENSE\\_FILE environment variable" on page 90.](#page-97-0)

> **VVP\_FILTER** provides a way for PShop to read file formats through a filter the user provides, thus extending the built-in set of file formats that are recognized. If a file fails to read through a built-in file reader, then the

input is passed through the designated external filter to be converted to a recognized format. The value set should be the path to an external filter and any command-line options it requires. The filter must take stdin and output the results via stdout. The default filter is the mpage utility, which converts ASCII text to PostScript. Refer to any available references or help files for information regarding the usage of mpage and other common filters.

**VVPRE\_FILTER** is similar to the VVP\_FILTER, but different in that it is applied *before* any of the usual file format readers (or VVP\_FILTER for that matter) are applied. Any designated filter needs to either process or pass-through any data intended to be read by PShop. The value set should be the path to an external filter and any command-line options it requires. The filter must take stdin and output the results via stdout. The default setting is "none".

## **Setting the Environment Variables**

You can set the appropriate environment variable(s) in your .cshrc or .profile file. When the next C or Bourne shell is started, its environment will be automatically configured for Vividata's environment variables.

You can also add the name of the directory that contains PostShop to the PATH environment variable assignment in your .cshrc or .profile file. This will allow you to launch the user-level vvlpr and postshop gui applications from any directory.

After modifying your .cshrc or .profile file, logout from the system and then login again to start your session with the modified initialization files.

If you are running in a networked environment and you want to have only one license manager daemon running, make sure that each user's shell environment assigns the name of the host running the license server to the variable Printer Interface Script

Once you have configured PostShop to work with the Unix lp system, each print job you submit via postshop, vvlpr, lp, or lpr, will cause the Unix lp system to execute the appropriate printer interface script to properly configure the environment for calling PostShop's vvprint command-line driver. If you used ps\_install to configure your printer, the interface script should already be configured properly. However, there may be instances where you need to customize a particular setting. You will find the printer interface script in one of the following directories:

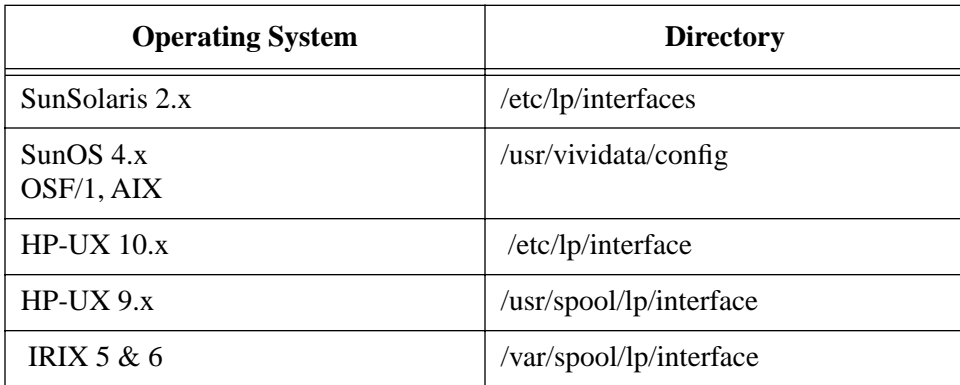

The name of the script is identical to the name of the printer, except that on some systems, an ".if" extension is added.

The following section describes user configurable environment variables in the printer interface script.

## **Environment Variables used within the Printer Interface Script**

A number of environment variables affect the operation of PostShop (specifically, the vvprint component). These are normally either unnecessary or set automatically during installation, but you may want to change their default values if you are customizing your system. An explanation of each environment variable follows:

**TMPDIR** is the location of the temporary directory where FaxShop will store its temporary files. When you load a document in the FaxShop client for viewing or sending, you will typically need 50 KB of space for each full page of text, and 500 KB for each full page of graphics.Location of the temporary directory where PostShop will store its temporary files. You will need around 50 MB for a typical single page color print job at 300 dip. You will need more space for multi-page documents.

**PRINTER** is the name of the printer device driver PostShop will use. If this is specified, it must start with "-id=". This is set to the full path of an ID file in \$VV\_HOME/config for a non-SCSI/GPIB printer, or the SCSI or GPIB ID for a SCSI/GPIB printer (in the form of "-id=s:bus:device" or "-id=g:bus:device"). If left blank, PostShop will try to automatically detect a supported SCSI or GPIB

.

printer. While this variable has the same name as the user shell-level environment variable for lp and lpr, within the filter script its use is separate.

**VVP\_OPTIONS** is a list of command-line options to pass to the vvprint component of PostShop. Please refer to [Appendix A, "vvprint/vvlpr Commands](#page-54-0) [& Parameters",](#page-54-0) for information about the options.

**GSHOME** is the location of the GhostScript executable. By default, this is \$VV\_HOME/bin.

**GS LIB** is the location of the GhostScript fonts and initialization files. By default, this is \$VV\_HOME/ghostscript.

#### **Installing the license keys using the character-based interface**

If you are running in an environment without an X windows display, you can install the software manually (see any enclosed release notes and README files). After doing so, you can then use the character-based license installer program. When it starts up, you should see something like this:

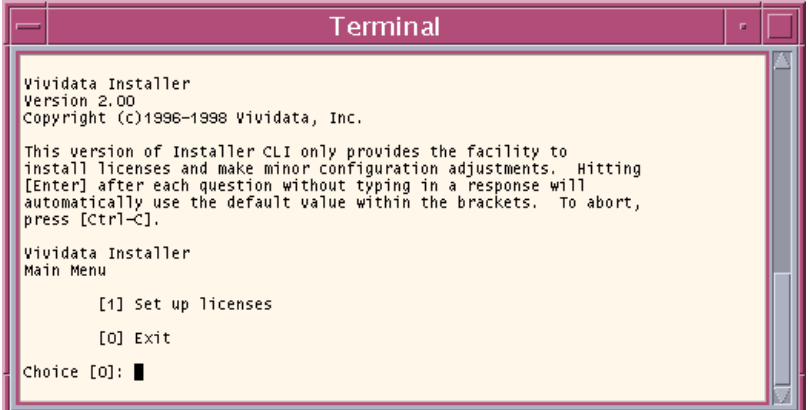

# **Chapter 4: Using PShop**

## **Overview**

PShop supports various commands (i.e., postshop, vvlpr, print tools, lp, and lpr) for using BSD style and System 5 style print systems.

Using any of these utilities users can submit of many types to be printed. Image files, PostScript, and PDF files are automatically recognized and printed. The file format support includes:

- TIFF
- Sun Raster
- EPSI
- PostScript Levels 1, 2 and 3
- JPEG
- GIF
- X11 Bitmap
- PNG
- XWD
- SGI RGB
- PDF
- ASCII text or any other format via a user-supplied filter
- A user-supplied "prefilter" may also be used

This chapter discusses printing with PostShop via the standard UNIX systems' lp and lpr commands as well as Postshop's vvlpr command.

# **Using PostShop on BSD Style Print Systems (SunOS 4.x, Linux and Digital UNIX)**

When you have completed the PShop installation, you will have a new print queue available. You should now be able to print by typing:

#### **lpr -P<printer\_name> <file>**

You may want to take a few moments to review the man pages for lpr. There are many options available.

## **Specifiying Printing Options**

If you want to pass parameters to vvprint that are not understood by lpr (for example, to set scaling or brightness), you must use Vividata's vvlpr utility. vvlpr is used instead of lpr. vvlpr accepts the system's lpr options and all of vvprint's options. For example, using vvlpr to set "scaling" to 100, "bright" to 75, and printing to a print queue named "cj10", you would use the following:

#### **vvlpr -Pcj10 -scaling=100 -bright=75 <file>**

Also note that you can set specific vvprint options in the printer interface script using the VVP OPTIONS environment variable. The options speicified in this string in the interface script will override any options a user specifies with vvlpr. This can be used by a system administrator to specify an override for any user-specified options.

For information about PostShop command-line options, please refer to ["Appendix A: vvprint/vvlpr Commands & Parameters" on page 47.](#page-54-0)

# **Using PostShop on System 5 Style Print Systems (Solaris 2.x, HP-UX, IRIX, and AIX)**

When you have completed the PShop installation, you will have a new print queue available. You should now be able to print by entering:

```
lp -d <printer_name> <file> (Solaris 2.x, HP-UX)
lp -d<printer_name> <file> (IRIX, AIX)
```
You may want to take a few moments to review the man pages for lp. There are many options available.

## **Specifiying Printing Options**

If you want to pass parameters to vvprint that are not defined by lp (for example, to set scaling), two methods are available. You can use Vividata's vvlpr command or the "-o" option of the system lp command. vvlpr accepts standard lp options in addition to all vvprint options.

For example, using vvlpr to set "scaling" to 100, "bright" to 75, and printing to a print queue named "cj10", you would use the following command-line:

```
 vvlpr -d cj10 -scaling=100 -bright=75 <file> (Solaris 2.x,
HP-UX)
```

```
 vvlpr -dcj10 -scaling=100 -bright=75 <file> (IRIX, AIX)
```
An equivalent command using lp would be:

```
lp -d cj10 -o "-scaling=100 -bright=75" <file> (Solaris
2.x, HP-UX)
```

```
lp -dcj10 -o "-scaling=100 -bright=75" <file> (IRIX, AIX)
```
Also note that you can set specific vvprint options in the printer interface script using the VVP OPTIONS environment variable, whose values will override any options specified with vvlpr.

For more information about PostShop command-line options, please refer to ["Appendix A: vvprint/vvlpr Commands & Parameters" on page 47.](#page-54-0)

#### **Enabling Banner Pages**

New to PostShop in version 4.0 is banner page printing. This is a feature that can be either turned on or off.

#### **Installation on Solaris 2.x, HP-UX, AIX and IRIX**

- Make sure **banner.ps** is located in \$VV\_HOME/config.
- Copy **vvprt\_if.banner** over the existing \$VV\_HOME/config/vvprt\_if
- Install new print queues as normal using ps install.

#### **Installation on SunOS, Linux, OSF/1**

- Make sure **banner.ps** is located in \$VV HOME/config.
- Copy **vvprtscript.banner** over the existing \$VV\_HOME/config/vvprtscript
- Install new print queues as normal using ps install.

#### **Advanced usage information**

The banner.ps file is a simple PostScript template file. It can be replaced with any valid PostScript file you may choose, as long as the following markers (in uppercase ASCII) are present:

**USER** - replaced with the user id passed from the spooler

**TITLE** - job title from the spooler

**PRINTED** - current date/time

**JOBNUMBER** - job request id from the spooler

#### **Removing**

vvprt\_if is the standard no-banner script, if you copy the banner-enabled script over it, you will need to re-copy the no-banner script over it again if you want to create a no-banner queue.

## **Printing to Remote Workstations**

Once Postshop is installed and printing on a system, you can set up print queues on remote workstations with PostShop installed on them also. On these systems you can configure a print queue that sends its print jobs to the print queue on the system where PostShop is installed. The remote systems users can use either vvlpr or lpr/lp commands. Then they will be able to print to the PostShop-supported printer.

If the users on the remote system(s) will be referencing a vvprint options file (i.e., "-ifs" parameter), that file does not need to be accessible for vvprint when printing. Users should invoke vvlpr to submit the print job so that the contents of the file can be expanded locally and prepended to their print jobs.

Note that there are some options that may reference a file name that are not supported unless the file is acccessible to vvprint when printing, even when vvlpr is used.

## **Monitoring Print Job Status**

You can use the system standard utility, lpstat (lpq on SunOS 4.x and OSF/1), to monitor your print jobs. Once a print job is finished, the results are stored in  $\langle \text{tmp} \rangle$   $\langle \text{spinter}$  name $\rangle$  results, or whatever name you specified in the printer interface script.

On some systems, if any error occurs during printing, the print system will send you mail. Unfortunately, it can send only the exit code from the interface script and does not provide any detailed messages about the nature of the error. You can find out more about the error by looking in the ".results" file noted above. Please refer to ["Appendix D: Troubleshooting" on page 77](#page-84-0) for troubleshooting tips.

## **Default Printing Behavior**

When printing a large image using PostShop, the default behavior is that PostShop will crop the image to fit the printable area of the output device and medium. To fit the image onto the page you need to specify either a specific size or to use scaling="scale to fit" as described in [.Appendix A, "vvprint/vvlpr](#page-54-0) [Commands & Parameters",](#page-54-0)

*Chapter 4:Using PShop*

# **Chapter 5: PostShop Graphical User Interface**

## **Overview**

While all printing to PostShop printers can be done through lp/lpr or vvlpr, the PostShop Graphical User Interface (GUI) provides an easy way for users to specify printing parameters. This chapter discusses the operations of the PostShop GUI in detail.

## **Basic Operations**

To launch the **postshop** GUI, go to the \$VV\_HOME/bin directory, or if it is in your path, run:

#### **postshop**

This will launch the PostShop GUI with no file name filled in. Alternatively, you can specify a file name in the command line, and it will be used automatically when the program is launched:

#### **postshop <filename>**

At the most basic level, you will only need to specify a file name via the "File..." button or in the text field, select a printer via the "Printer" pull-down menu, and click the "Print" button. For detailed information on these and other options, refer to the "User Interface" section below.

## **User Interface**

The user interface consists of a main panel that contains basic controls, three collapsible panels that contain advanced controls, and a row of push buttons to print a job and close the program. Note that while all system printers will appear in the Printer pull-down menu, only PostShop printers will have access to the full range of options. Options that have no value selected (certain radio buttons and text fields) will default to reasonable values. The following is a detailed description of each of these controls.

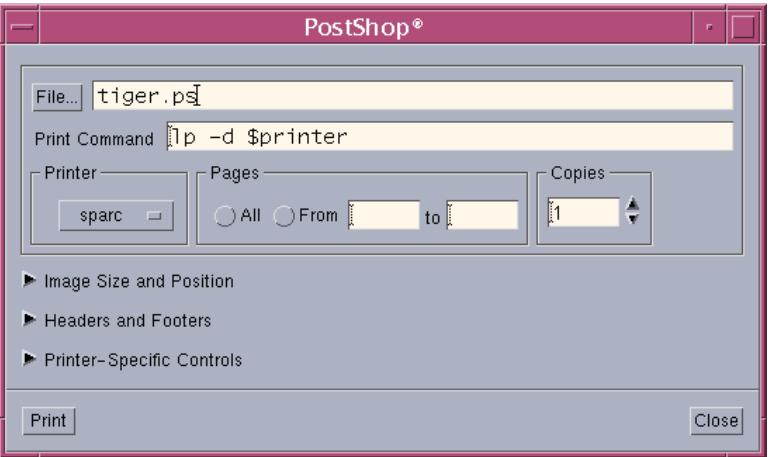

## **Main Panel**

#### **File...**

If you provided a filename on the postshop command line, then its name will be shown. If you did not, you may either enter the file path and name of the file you wish to print, or click the button to open a file selection box that you can use to navigate through the filesystem to find a file.

## **Print Command**

This is the command you want to use to submit your print job. The PostShop GUI will encapsulate all of the options you select and submit them with your file to the print command via stdio. The first occurrence of "\$printer" in the print

command will be substituted with the name of the printer that appears in the Printer pull-down menu.

## **Printer**

This pull-down menu lists all the print queues found on your local system. Using the PostShop GUI, it is only possible to submit a job to a printer with a system print queue. If you configured a PostShop printer using ps\_install, it should appear in this list.

## **Pages**

You can choose to print all pages by selecting "All", or print a range of pages by selecting "From" and specifying the page range in the text fields.

## **Copies**

You can choose the number of copies to print by typing in the number in the text field or clicking on the up or down arrows.

## **Print Button**

Pressing this button submits a print job for the file selected to the specified printer along with the selected options, as applicable.

## **Close Button**

Pressing this button exits the program.

## **Image Size and Position Panel**

Clicking on the triangle next to "Image Size and Position" will expand the GUI to reveal more controls.

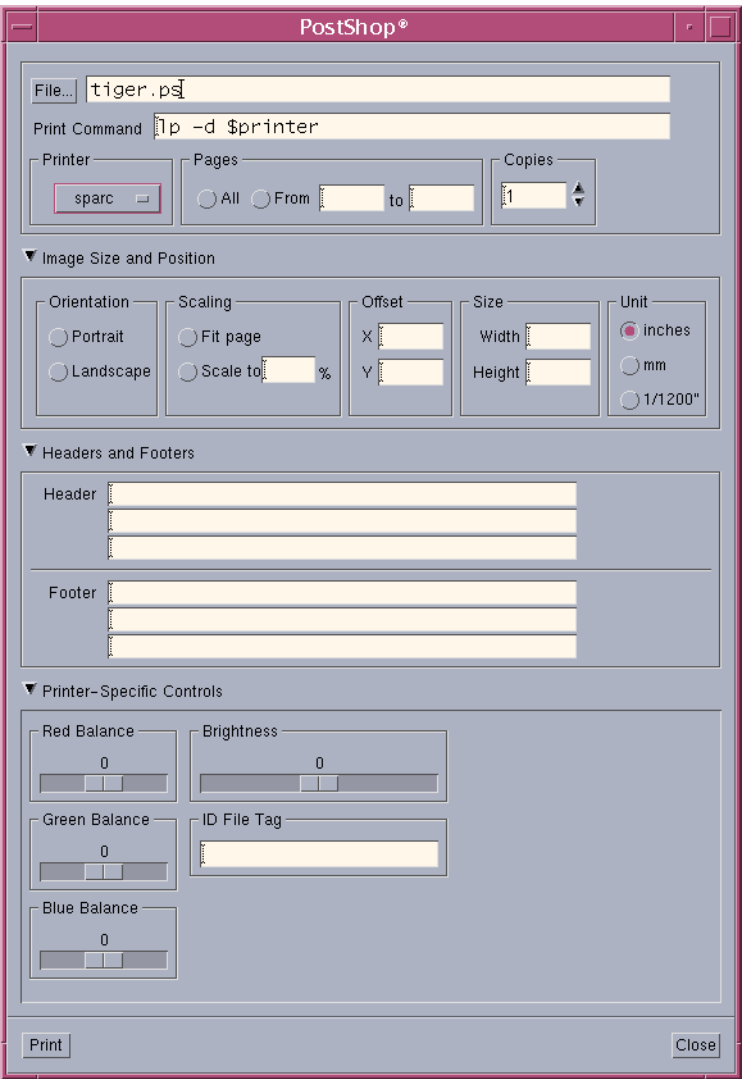

#### **Orientation**

You can choose to print your file in a portrait (no rotation) or landscape (rotate 90 degrees) orientation. If you leave this field blank, PostShop will automatically choose the best fit.

## **Scaling**

You can choose to print your file to fit the page margins, or scale to a certain percentage of the page or image size. Refer to [Appendix A, "vvprint/vvlpr](#page-54-0) [Commands & Parameters",](#page-54-0) for more information on scaling.

## **Offset, Size, Unit**

These options allow you to affect the output image's offset (position) and dimensions. The value selected in the "Unit" radio box will be applied to values in Offset and Size. Refer to Appendix A, "vvprint/vvlpr Commands  $\&$ [Parameters",](#page-54-0) for more information on these parameters.

## **Headers and Footers Panel**

You can enter up to three lines of headers and three lines of footers, one in each text field. Note that lines must be filled top to bottom, i.e., there can be no blank lines preceding a header line, and none preceding a footer line. Headers and footers are treated independently.

## **Printer-Specific Controls Panel**

Any options that work for a specific printer appear here. [Appendix A,](#page-54-0) ["vvprint/vvlpr Commands & Parameters",](#page-54-0) includes information on such parameters for printers such as the CJ-10; Kodak XL-7700, 7720, 8600, and 8650, 8670, and LED-20 and LED-20 II ("Pegasus"); and the FujiFilm Pictrography PG-3000 and PG-4000.

ID file tags may also be selectable at this point to select non-default settings of such things as page sizes, imaging modes, etc. For a full explanation of tags, please see ["ID file Tags" on page 65](#page-72-0)

# <span id="page-54-0"></span>**Appendix A: vvprint/vvlpr Commands & Parameters**

## **Usage Synopsis**

```
vvprint [options] filename [filename...] 
   vvlpr [options] filename [filename...] 
Typing: 
   vvprint -help
or
   vvlpr -help
```
will print out all of the command line parameters that are supported in vyprint and vvlpr. This command line assumes one printer on the system, to switch between printers please see the section on ids on [page 52](#page-59-0). What follows is a brief description of the parameters.

## **Description**

"vvprint" provides a command-line interface for printing. It is normally called by the system from lp or lpr via a printer interface script. It accepts TIFF, Sun Raster, EPSI, PostScript, JPEG, GIF, X11 Bitmap, PNG, XWD, ASCII text, and other file formats via a user-supplied filter.

"vvlpr" accepts all of the command line interface parameters (and files) that vvprint does, then submits the job to the named print queue via lp or lpr. Options for lp and lpr are passed through.

## **Options**

"vvprint" options and parameters may be specified in any order on the command line, in a settings file, or both. The values assigned to options are either numbers, filenames, or dimensions. Native units for dimensions are "twelfths" (1/1200 inch), but a suffix beginning with letter m, i, t, or p may be used to indicate millimeters, inches, twelfths or pixels respectively.

"vvprint" options may be specified in any of the following (in decreasing order of precedence):

- on the command line
- in the interface script
- in an ifs settings file
- in the user's .vvprintrc file
- in the printer's ID file.

## <span id="page-56-0"></span>**IFS Files**

 An IFS contains all the varaibles specific to each printer. A complete list of these is available below starting at [page 49.](#page-56-0) If you are using two or more SCSI printers, you will need to uncomment the id line and enter the SCSI id for each printer. Additionaly, if you would like to use a Software Look Up Table, this is where you would specify the location. For more on Look Up Tables, please see [Appendix F, "Software Look Up Tables",](#page-108-0) for more information .

Sample IFS file for the FUJI 3000 printer:

```
#
# VVPRINT "ofs" settings file for Fuji 3000 printer.
# Created: Thu Feb 11 19:31:00 1999
#
# If you have more than one SCSI printer
# you will need to set the ID for each
#id SCSI:0:0 # printer index
pdpi 72 # default input file dpi
scaling 100 # print scaling
xres 300 # X resolution in DPI
yres 300 # Y resolution in DPI
orientation 0 # image orientation: 0=auto, 1=portrait,
2=landscape
bright 0 \qquad # brightness -9 to 9
colormatch 0 # turn on 1 or off 0 colormatch
contrast \t 0 \t # contrast -50 to 50invert 0 \neq 0 = non inverted 1 = inverted
density 0 \# density/saturation -100 to 50
hue 0 \# set the hue balance -70 to 70
papertray 1 # 1 full size, 2 half size
mirror 0 # horizontal mirror: 1=on, 0=off
redbal 0 # set the color balance for channel -256 to 256
greenbal 0 # set the color balance for channel -256 to 256
bluebal 0 # set the color balance for channel -256 to 256
#swlut /opt/Vividata/lut/fu3000.lut # swlut
```
# **Using vvprint/vvlpr options from lp**

In order to pass options on to **vvprint** from the **lp** command you need to use the **-o** option with double quotes arround the options.

For example to print to a print queue named stylus with the scaling=scale and copies=2 options you would simply enter the following:

```
# lp -d stylus -o "scaling=scale copies=2" filename
```
This same command can also be executed as:

```
#$VV_HOME/bin/./vvprint -scaling=scale -copies=2 filename
```
## **ASCII Text Printing Capability**

ASCII file recognition is controlled by the command line option "ascii". It can be set to "yes", "1", "no" or "0". If not specified, the feature is enabled. You can disable ascii printing through vvprint if you know that you are always going to be printing image or PostScript files and would like to protect your system from illicit print jobs.

When you print a file with vyprint, the program tests for each known filetype in turn. If none matches and ASCII recognition is enabled, the print job data will be piped through a filter and the file input routine will be called on the output from the filter. The program expects the filter to read from stdin and write to stdout, and redirects the filter's stdout to a temporary file.

The "ASCII recognition" can also be used to convert numerous image formats into one that vvprint can recognize. In short, the filter takes a file of an unknown type and converts it into a recognized type.

PostShop includes the ASCII filter "mpage". Refer to the man page included with PostShop on options available for mpage. This is set as the default filter in the printer interface script, under the variable "VVP\_FILTER". You can use an alternate filter (for ASCII or any other unrecognized file formats) by setting VVP\_FILTER accordingly.

# **PostScript versus Bitmap Image Printing**

PostShop handles PostScript and PDF documents differently from bitmap image files (except for EPSI "Encapsulated PostScript Interchange" files which PostShop regards as bitmap image files). This is because PostScript and PDF documents generally contain specific page layout information. In contrast, bitmap images usually do not include such information. As a result, certain PostShop parameters will not have any effect on PostScript files, and some have different semantics when applied to PostScript or PDF.

For example, since paper size or output area is specified within a PostScript file, and PostScript coordinates can extend beyond the printable area, parameters such as scale-to-fit, width, and length have no meaning. In addition, parameters that affect image placement and orientation often result in a clipped output when printing PostScript because the actual document dimensions are not changed.

This also means that if you compose a PostScript document for a particular printer or particular paper size, it may not print correctly on another printer or a different paper size, especially if the document uses fixed coordinates. In this situation, it is recommended you specify margins and the correct paper size from your PostScript-producing application.

# **Parameter Table**

<span id="page-59-0"></span>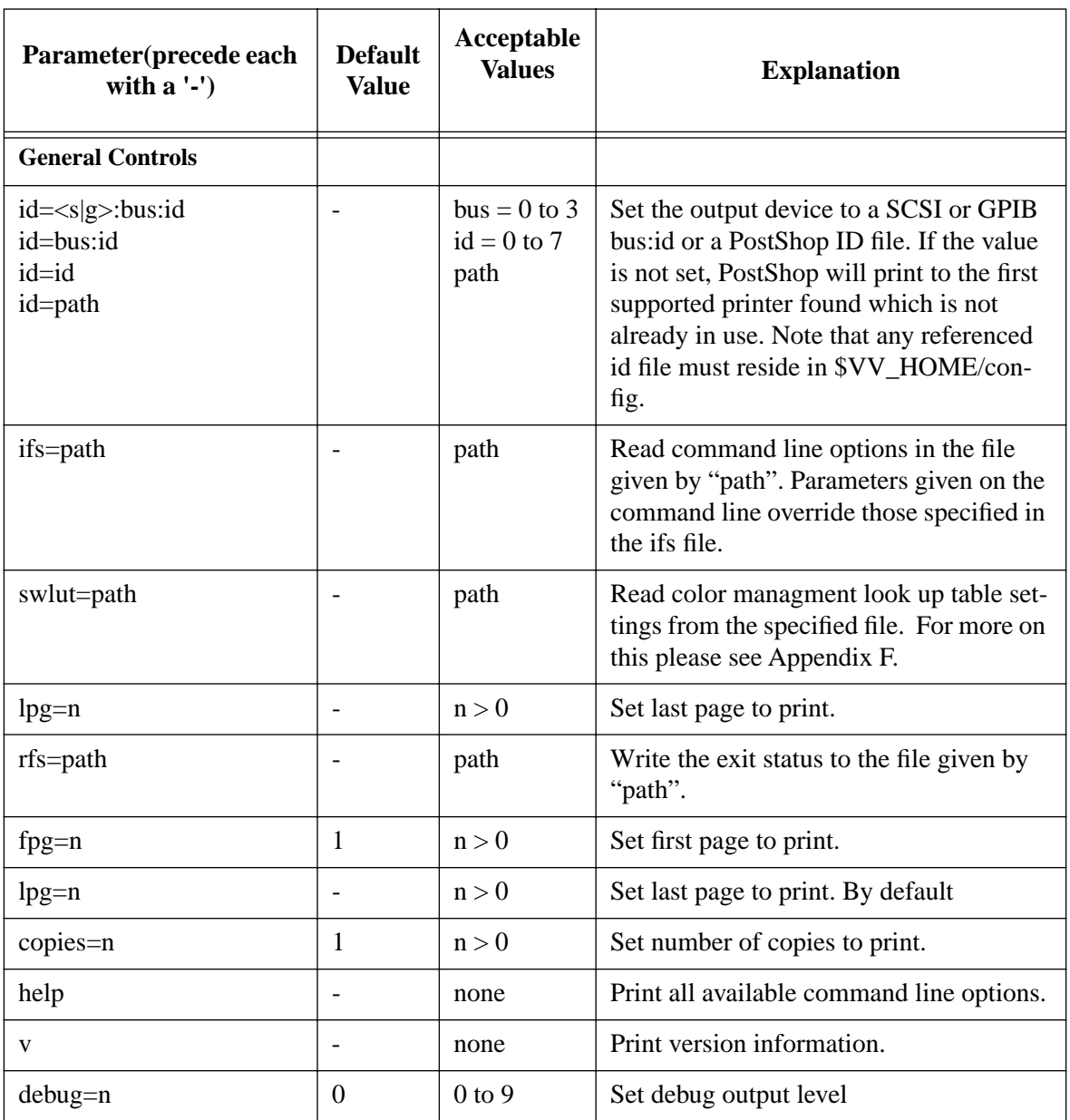

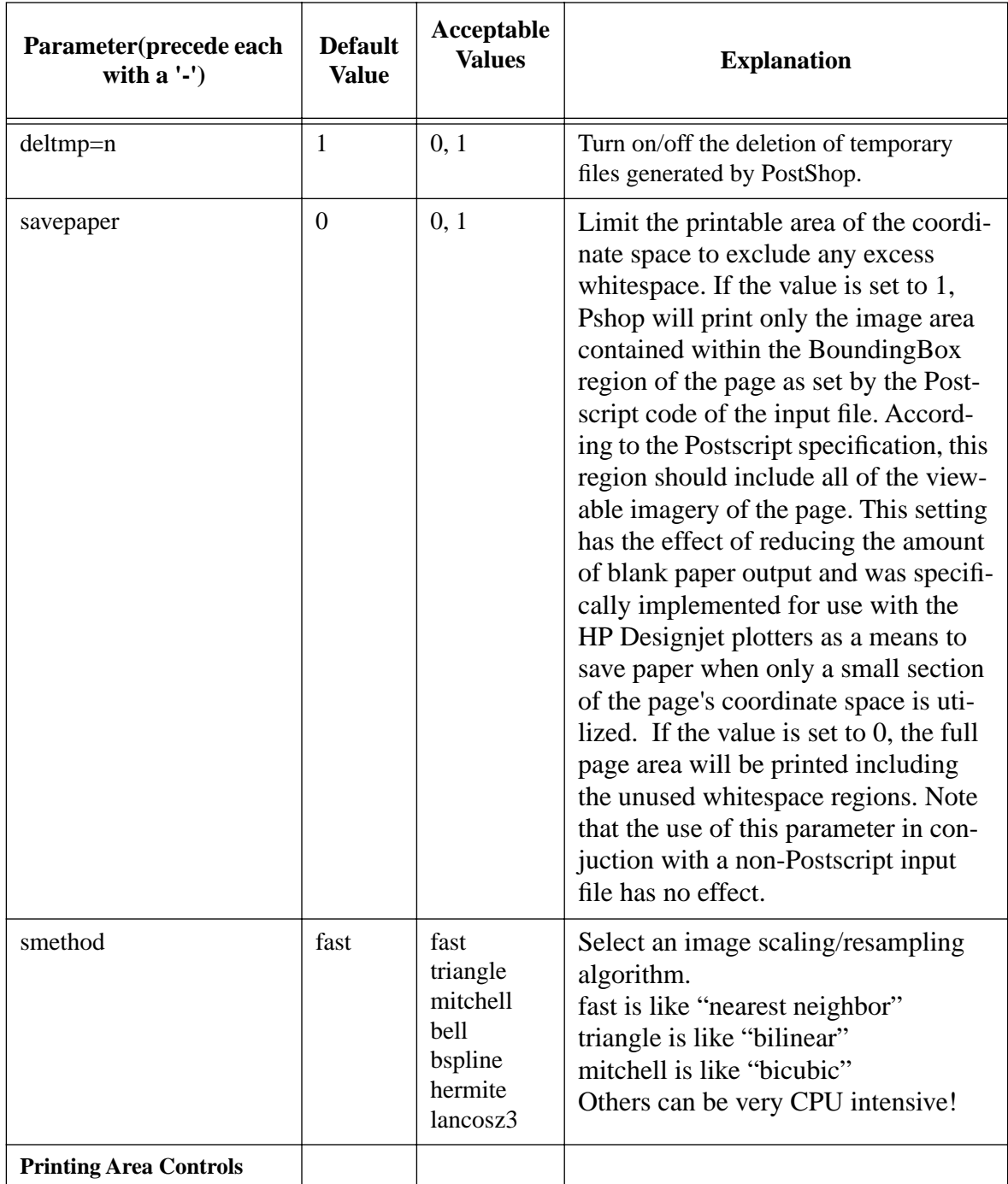

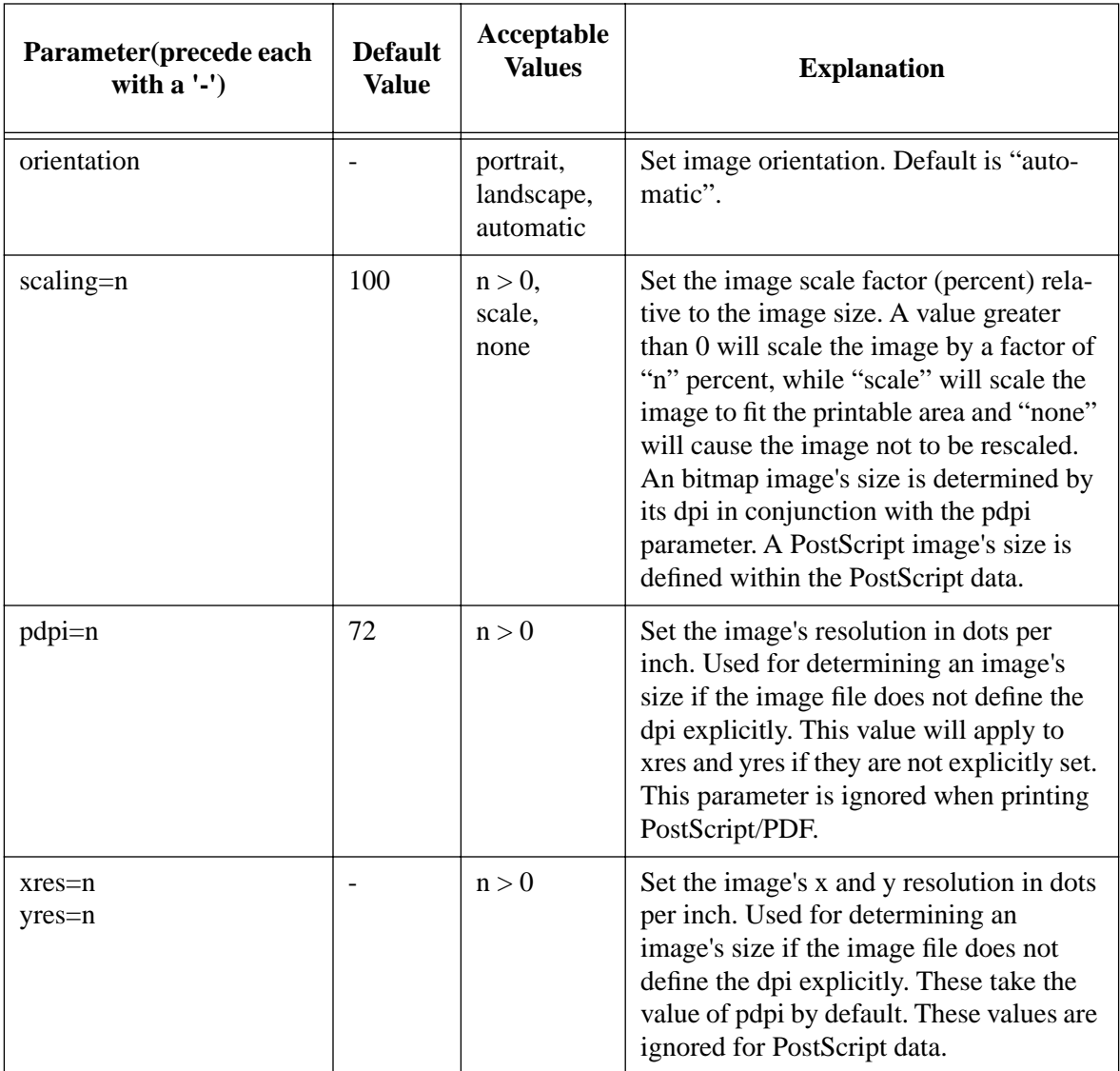

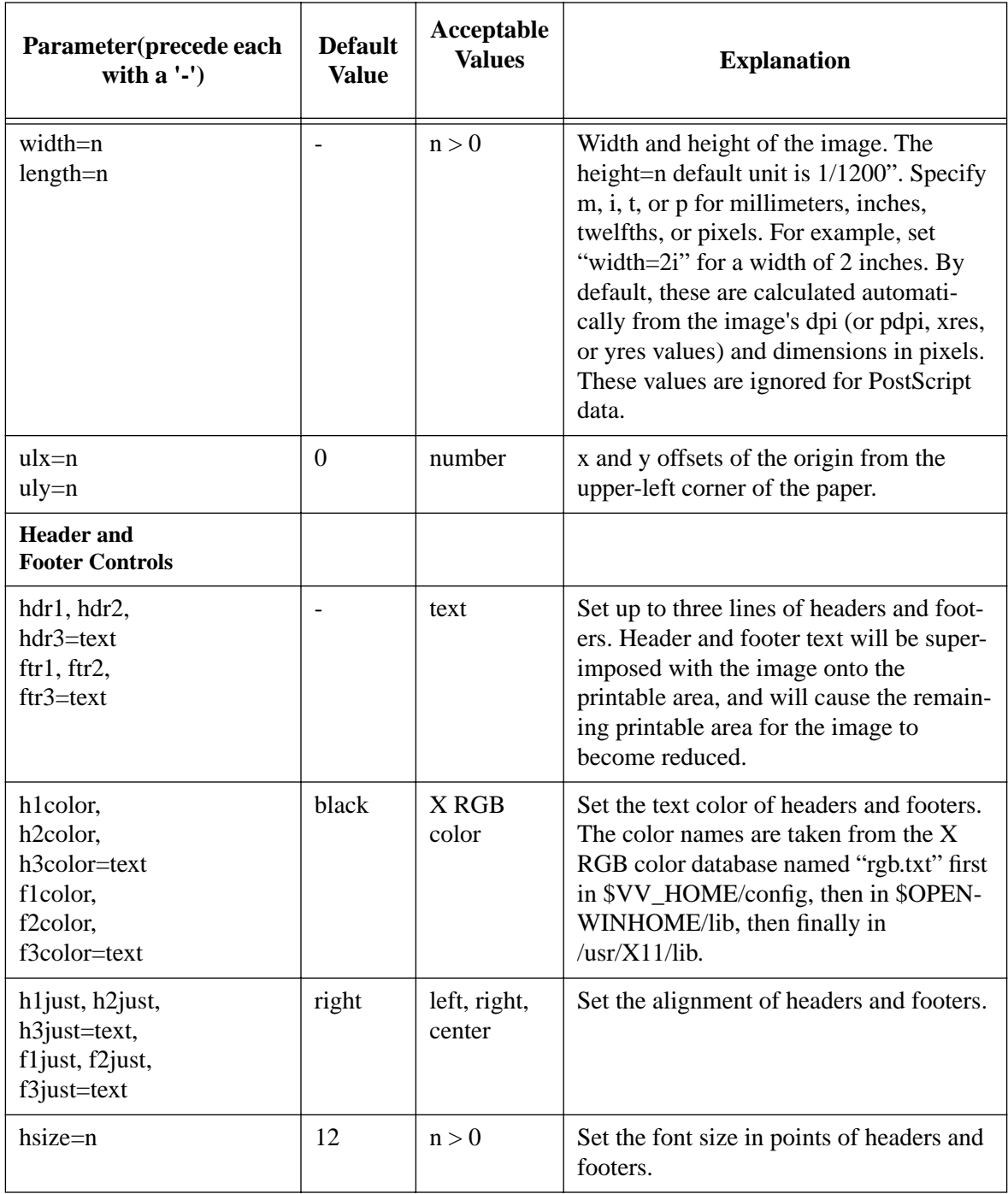

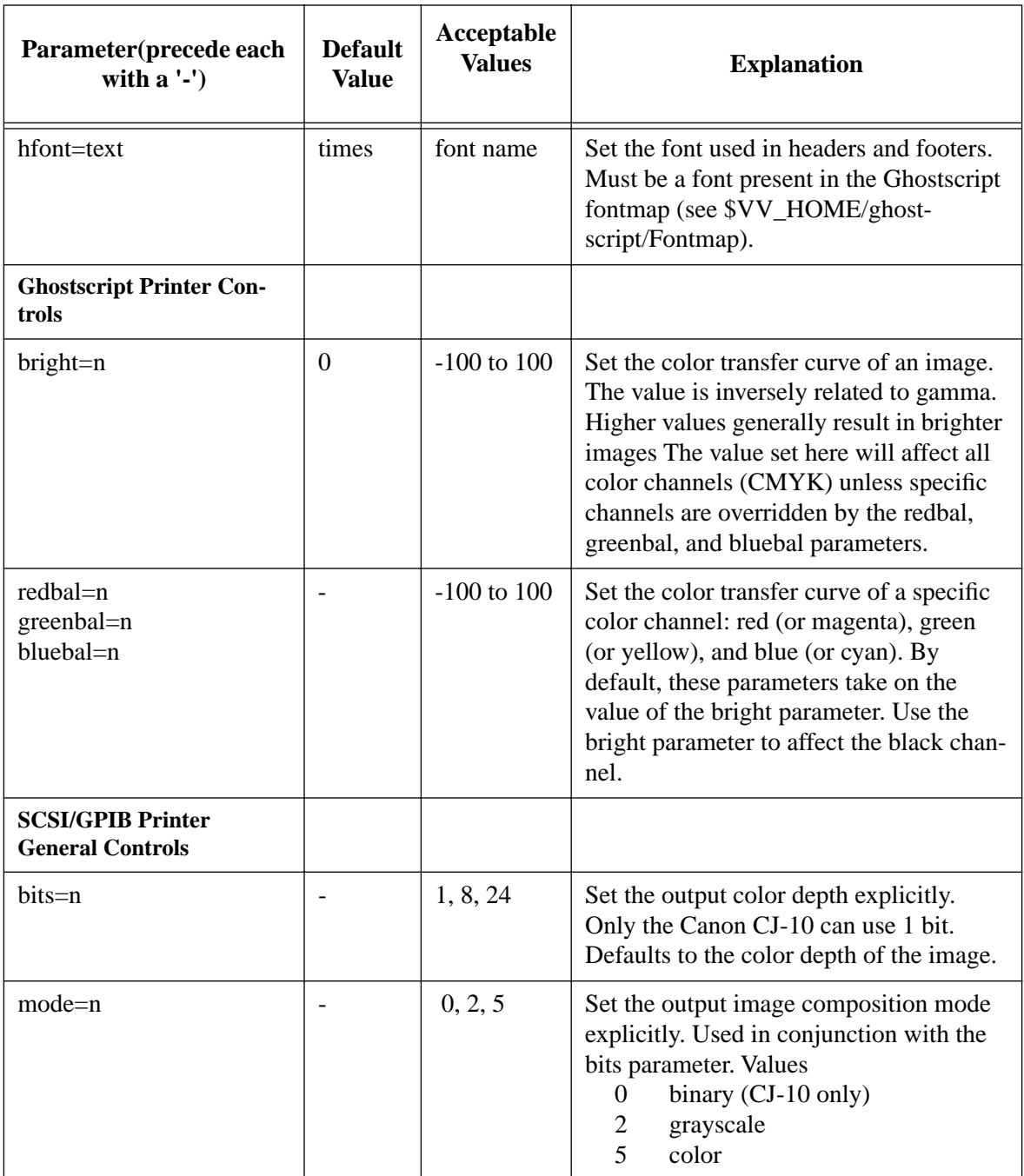

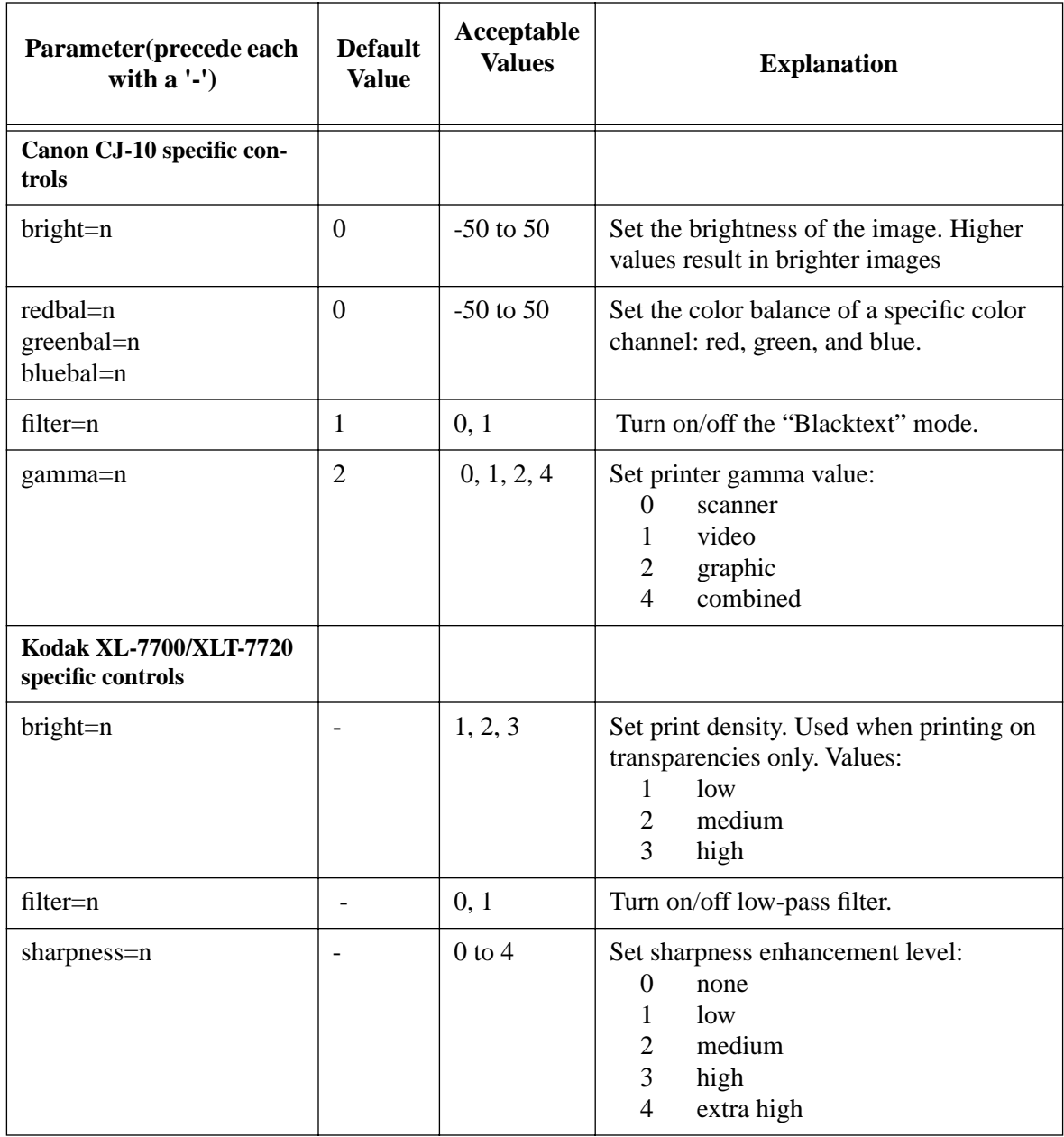

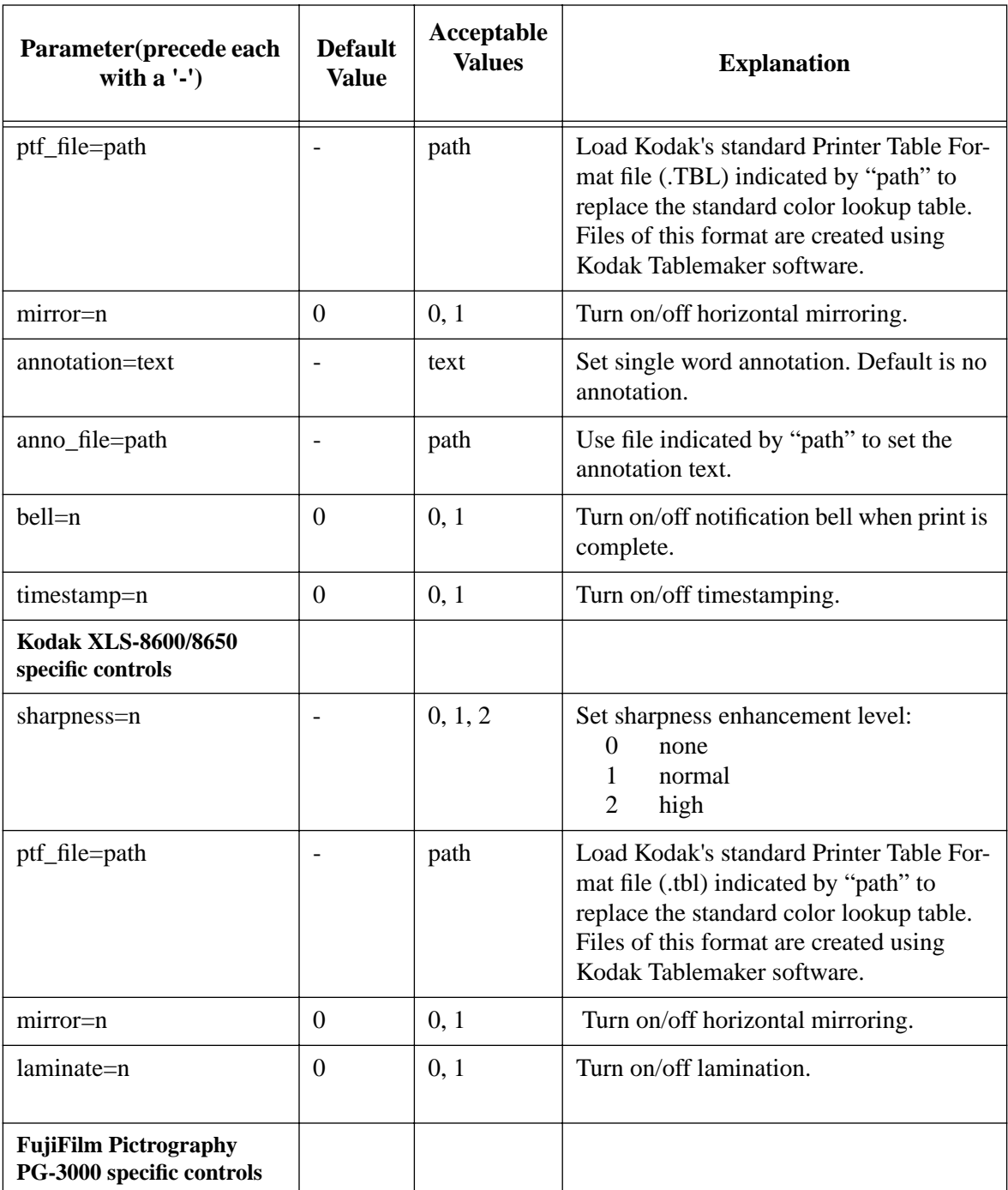

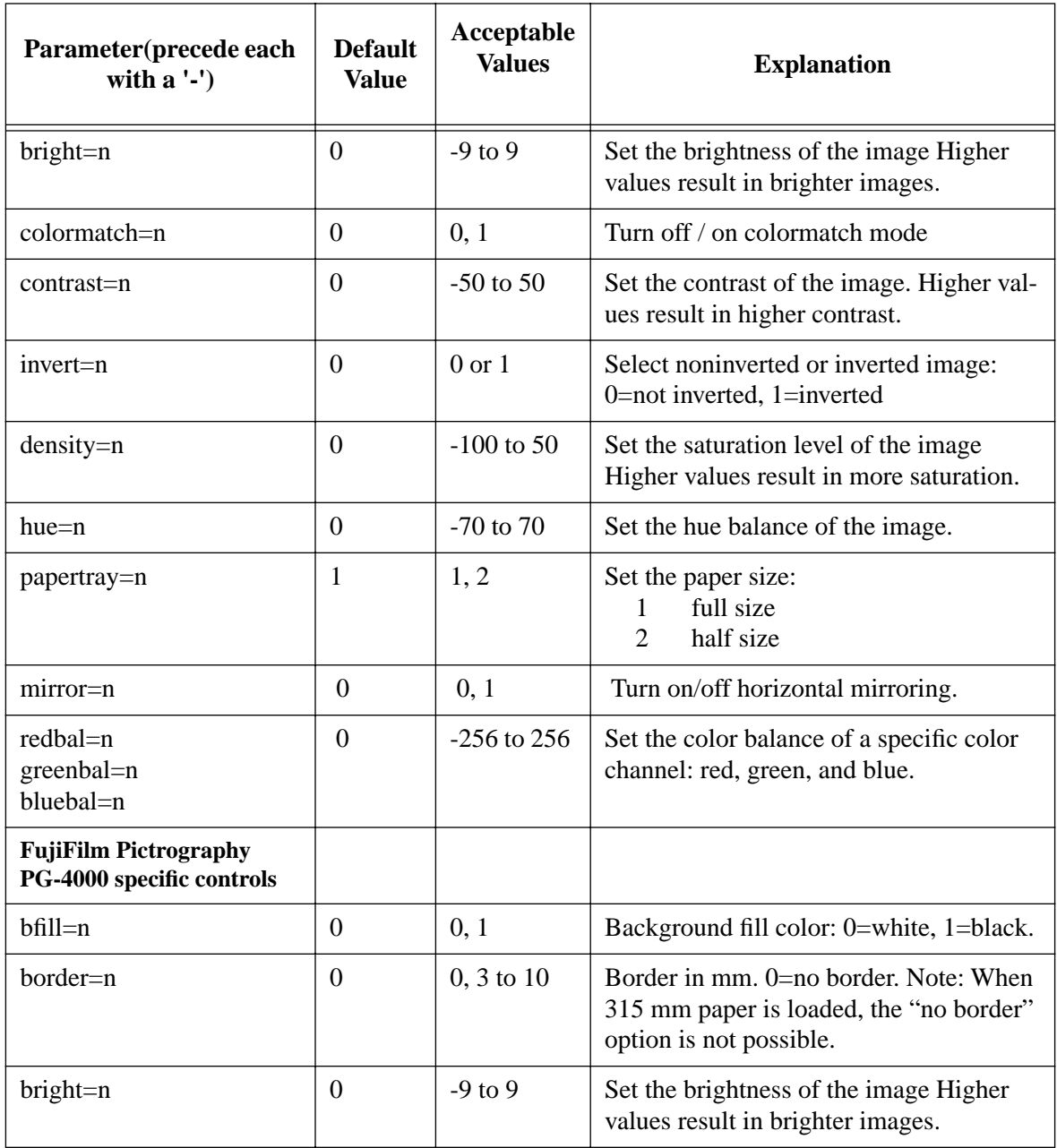

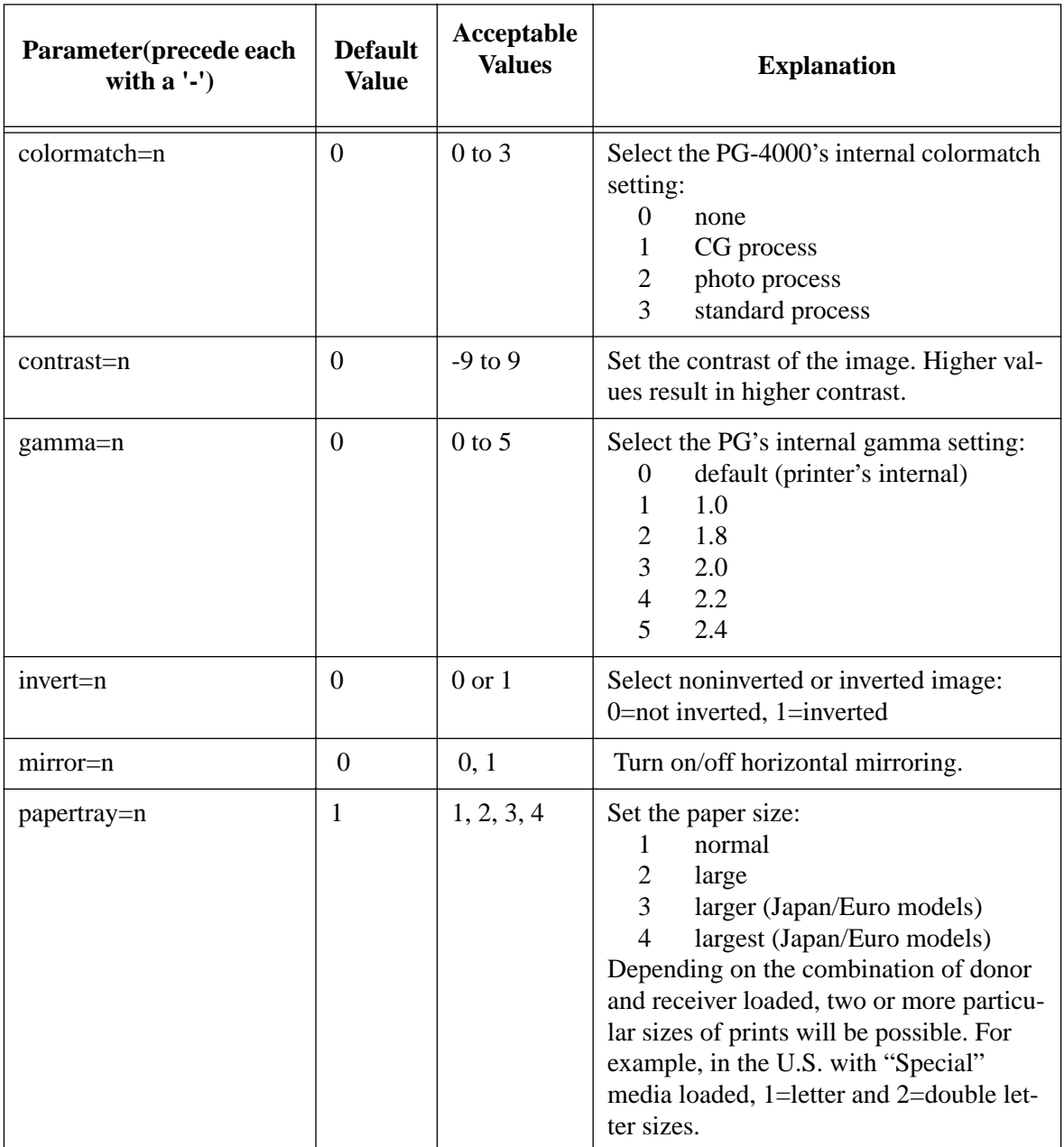

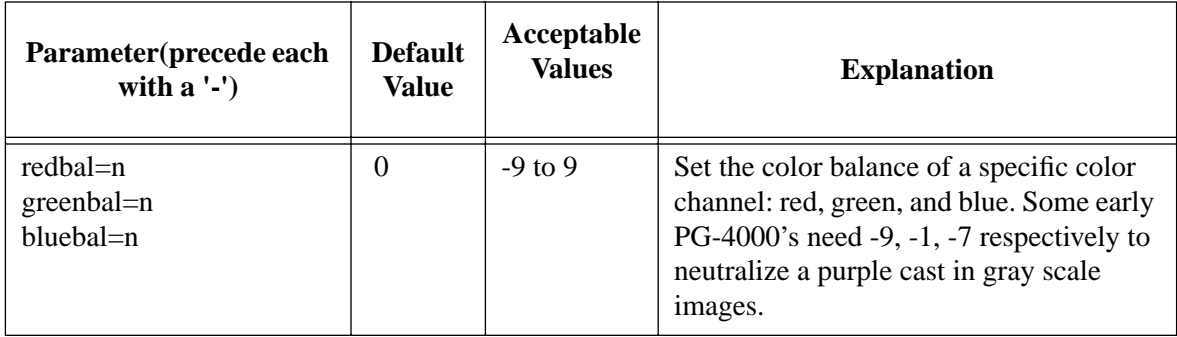

*Appendix A:vvprint/vvlpr Commands & Parameters*

*Appendix B:Device Driver Configuration*

# **Appendix B: Device Driver Configuration**

## **Overview**

The first part of this section describes the format of the ID files which are used by PostShop to define printer configurations. The second part describes ID file extensions, particularly the use of Ghostscript and PostScript Printer Description (PPD) files

## **ID Files**

PShop uses ID files to determine configurations for different printers. The ID file includes information such as printer port, device driver, paper size, resolution, multiple configurations, and so forth. It is a plain ASCII text file so administrators can easily change the default settings and add customizations to suit their environments.

#### **Usage**

PostShop provides many ID file templates in the directory \$VV\_HOME/id. When you install a printer using ps install, ps install writes a customized version of the ID file into the \$VV\_HOME/config directory. These files have the values appropriate to your printer configuration. You may subsequently edit the file manually to adjust the default paper size, margin settings, or to simply add additional functionality.

#### **Format**

Here is a sample ID file (template from \$VV\_HOME/id) for a Hewlett Packard DeskJet printer with two cartridges, such as the DeskJet 660C:

```
# Printer configuration file for Vividata's Vividrivers
# @(#)deskjet_dual.id 1.2 12/01/97
#
# NOTE: These printers use both a color and a black cartridge.
# This configuration file assumes you want to print your color
# images in color (the "cdj550" Device_driver); to print
# black only, either set "-tag=mono" in vvprint's command line
# options, or change the default Device_driver value to
"cdjmono".
Name: HP DeskJet Series (Generic Dual-Cartridge)
```

```
Scanner_port: none
Fax_port: none
Printer port: parallel
```
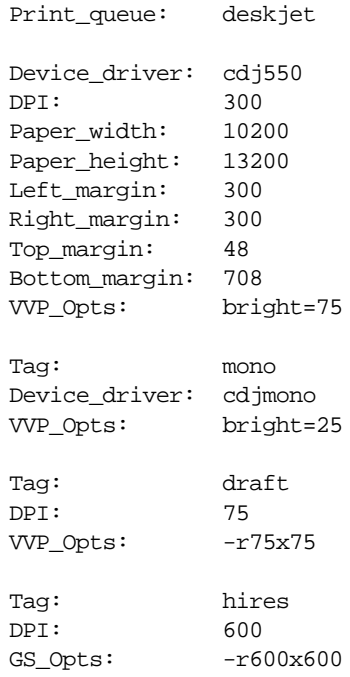

The first line of the file must match exactly as it appears above, as this identifies the file as an ID file. The general format is any number of lines with one field per line represented as an "option: value" pair.

## **ID file Tags**

There are two main sections of the file (some ID files may have only one section). The "default section" goes up to the first "Tag" field. All the values in this section will be applied whenever the ID file is used. The second section is the optional section, and is subdivided by one or more "Tag" fields. Values set here can be called upon to override those set in the default section. If you specify the "tag" command line option, the corresponding subsection beginning with the "Tag" field up to the next "Tag" field or the end of the ID file will be processed.

For example, to use the "mono" subsection, which redefines the fields "Device driver" and "VVP Opts", use the command line:

```
vvprint -id=deskjet_dual -tag=mono <file>
```
For a complete list of the default tags included with PostShop, please check our website: http://www.vividata.com/SupportShop/tagref.html

# **ID File Field definitions**

## **Fields:**

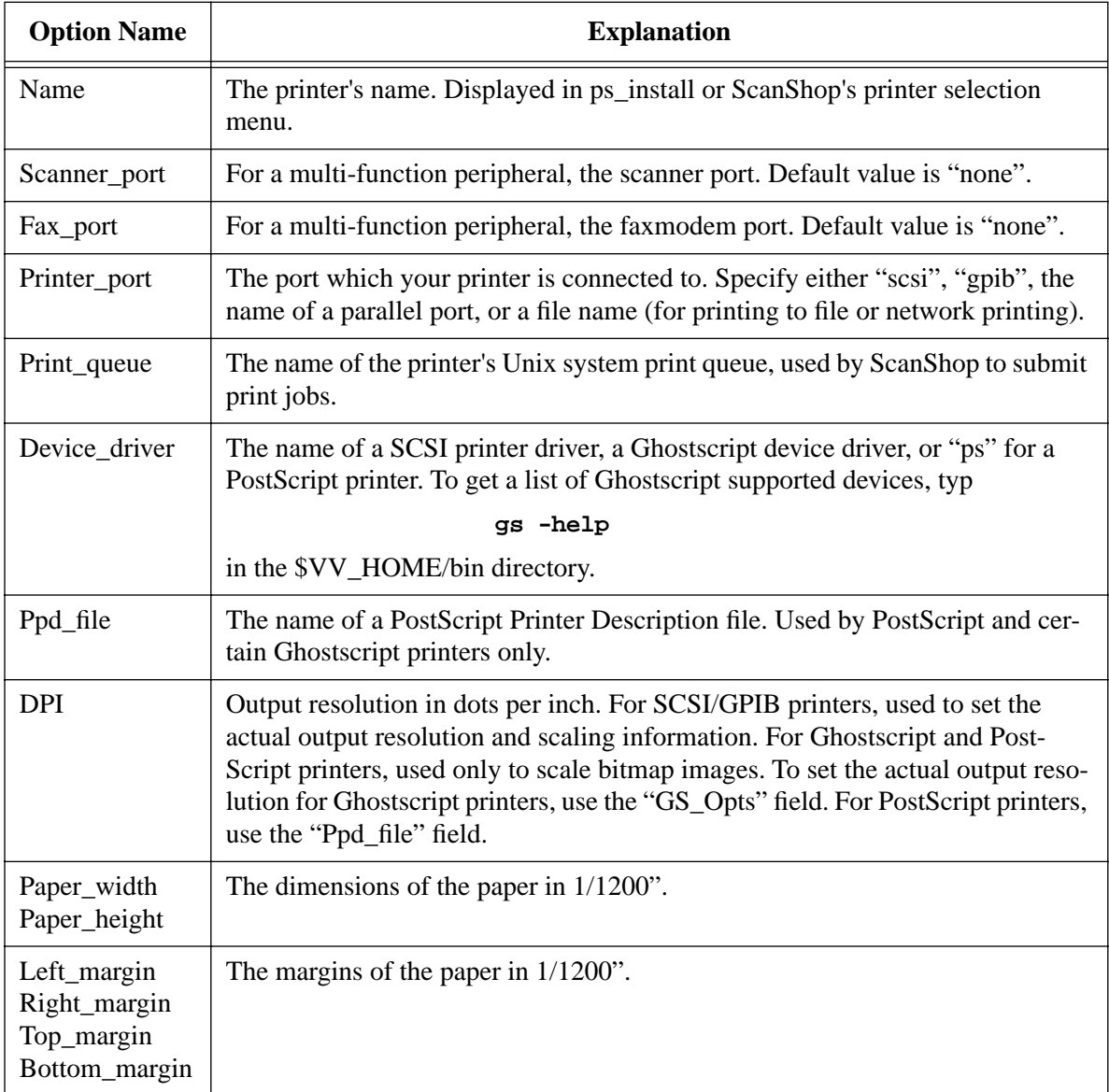

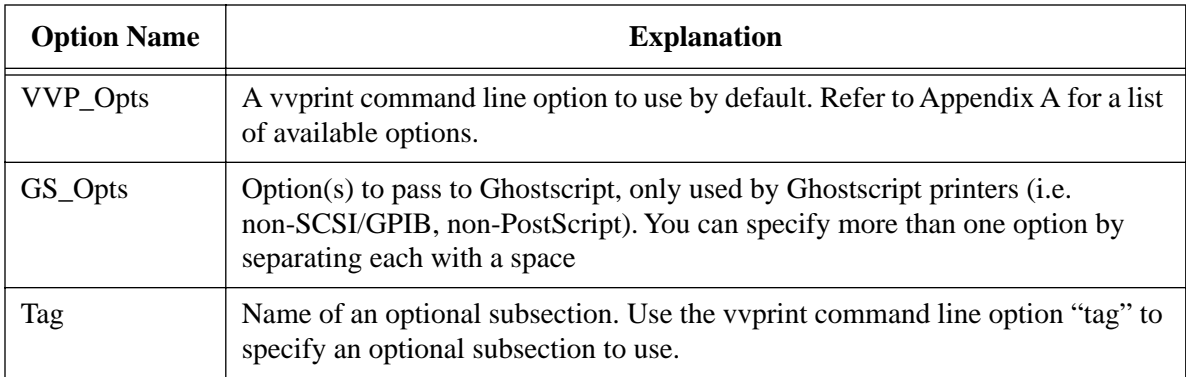

## **Using Kodak Tablemaker Files with PostShop**

You can use custom color lookup tables created by Kodak's Tablemaker software with the Kodak XL-7700, XL-7720, 8600, and 8650 printers. To do this, you must use the vvprint command line option "ptf\_file". For example, if you want the printer to use a particular lookup table by default, you can specify it in the printer interface script. You can add the following option to VVP\_OPTIONS:

#### **"-ptf\_file=<TBL\_filename>"**

Make sure the TBL file permissions permit reading by the "lp" user or any other user who directly accesses vvprint.

## **Ghostscript**

PostShop uses a proprietary version of Aladdin Ghostscript as the PostScript interpreter and print engine for most supported non-SCSI/GPIB, non-PostScript printers.

There are numerous parameters vvprint can pass to Ghostscript to affect the output. The parameters you want to pass to Ghostscript must be listed in the "GS\_Opts" field in the ID file. The following table lists some of the more common parameters.

## **Ghostscript Parameters**

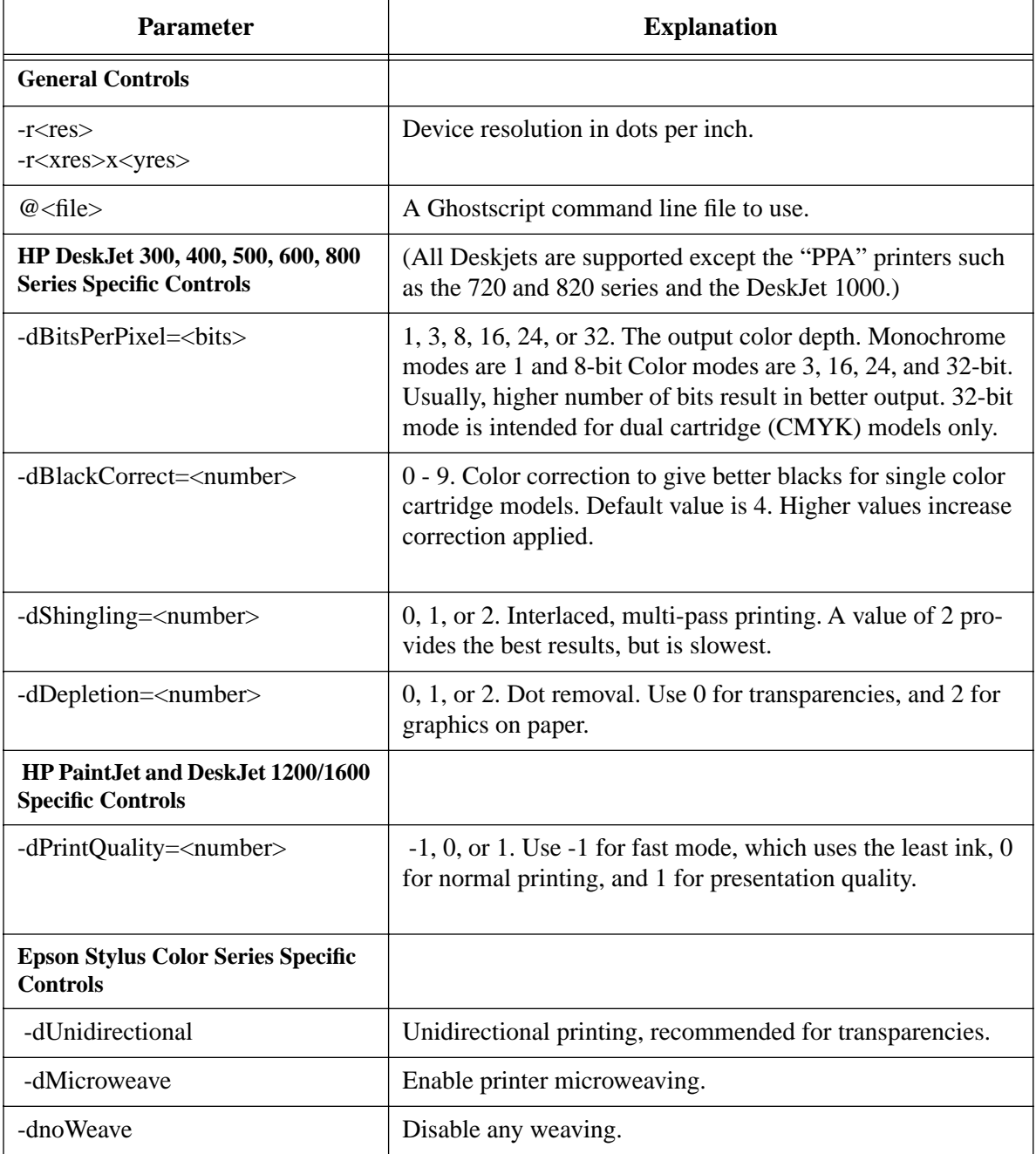

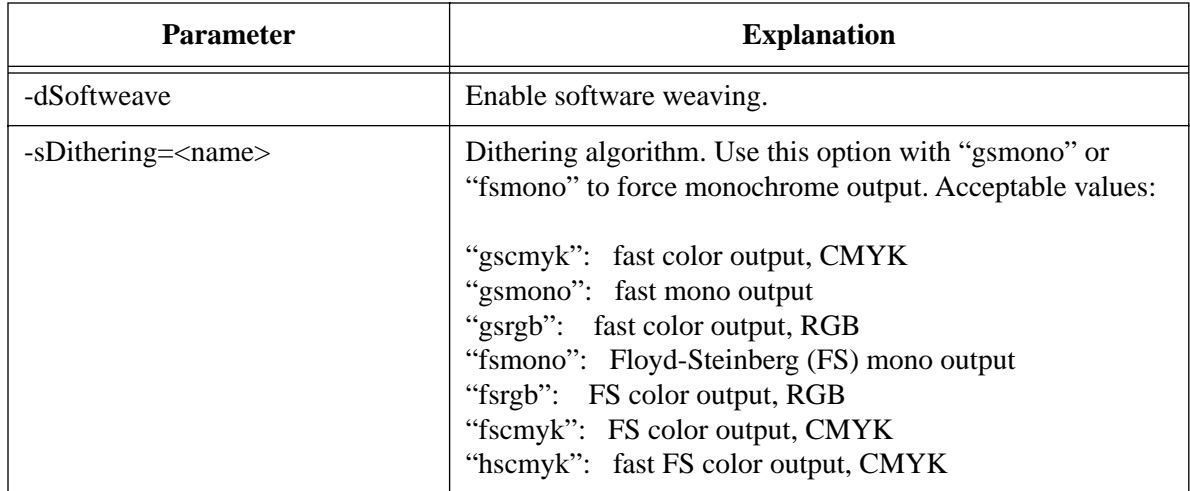

# **Using PostScript Printer Description (PPD) Files with PostShop**

A PPD file contains sections of PostScript code that control particular features of a PostScript printer. Each section is identified by a keyword and often options associated with the keyword. For example, there may be the keyword "\*ManualFeed" that corresponds to the printer's manual feed feature. It may have the options "True" and "False" to tell the printer whether or not to use manual feed. There are usually other keywords that correspond to a printer's offered variations of resolution, page size, color settings, etc.

PostShop parses PPD files and identifies their keywords, options, and associated PostScript codes. You only need to tell PostShop which options to activate, and PostShop will translate those options into codes that it sends to the printer.

## **Configuring an ID File for Using a PPD File**

Some of PostShop's ID files are pre-configured to use particular PPD files. If, however, you are using an ID file that does not have a PPD file entry and you need to access special features of the printer, you need to add your own PPD file entry. PPD files are normally available for all PostScript printers, and they are also used for certain options such as color controls for Ghostscript-driven printers like the Stylus color (in stcolor.id) for color correction.

First, you need to obtain a PPD file for your printer from the printer manufacturer. Copy it to a directory where users can access it easily, such as \$VV\_HOME/id. The file must be readable by all users. Be sure to have already set up your print queue from within ps\_install, and look for the ID file corresponding to your printer in the \$VV\_HOME/config directory.

For example, if you have installed the "Generic PostScript Printer" driver, your ID file would be \$VV\_HOME/config/postscript.id. The contents will look like the following if you have specified a PPD file:

```
Printer configuration file for Vividata's
Vividrivers
# @(#)postscript.id 1.1 02/27/97
Name: Generic PostScript Printer
Scanner_port: none
Fax port: none
Printer port: parallel
Print_queue: ps
Device driver: ps
DPI: 300
```
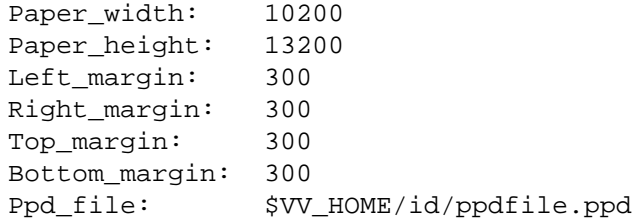

The "Ppd\_file" field contains information about the full path (or a path relative to \$VV\_HOME) of your PPD file.

#### **Specifying PPD File Options**

To tell PostShop what features to activate in the printer, you need to specify PPD keyword/option pairs on the command line. The correct command line syntax is:

```
-ps="keyword[=option][:keyword2[=option2]]..."
```
For example, using lp on SVR4 systems you might type:

#### **lp -d <printer> -o "-ps=\\*PageSize=A4:\\*ManualFeed=True" <file>**

to tell the printer to use the "A4" option for paper size, and to use manual feed. All keywords begin with  $*$ , and need to be escaped by a backslash  $()$  in most shells.

Note: To use the "ps" option within an ID file you do not need to use the '-' before the "ps" and do not need to escape the '\*' character. Used in an ID file the example above would read:

VVP\_Opts: ps=\*PageSize=A4:\*ManualFeed=True

*Appendix B:Device Driver Configuration*

*Appendix C:Accessing Network Printers*

# **Appendix C: Accessing Network Printers**

# **Background**

In addition to printing to local printers on the parallel port or SCSI bus, PostShop can also be used for network printing. The network printers supported can be any of the normally supported printers made accessible over the network via JetDirect with HP's JetAdmin software or via TCP/IP (implicitly with RFC 1179 capability). The idea of network printing put simply is that the bytes of data for the printer are transported over the network instead of through the parallel port. This document describes the background of network printing and the architecture of PShop that facilitates it. Starting in version 3.40, PShop's ps\_install has automated the installation of a print queue for a networked printer. Please refer to ["Configuring Your Printer" on page 24](#page-31-0) for information about performing the installation.

## **JetDirect Printers:**

Hewlett Packard manufactures some of its printers with network interfaces built in. Some of their other printers have a slot reserved for a JetDirect interface card to be added. In addition, HP manufactures external interface units called "print servers" that provide one or more parallel port interfaces providing printers with network access via Ethernet. Most of the older models of these interfaces support only a proprietary JetDirect protocol defined by Hewlett Packard Many newer devices claim TCP/IP support but are variously reported to not operate robustly in intense-use environments. For these uses, JetDirect was found to be fully robust. For UNIX users, HP provides a software package called JetAdmin to support printers with these interfaces. See:

#### **http://www.hp.com/jet\_admin/dsunix.html**

Vividata provides a port of HP's JetAdmin for Solaris x86 (Intel). Please see the rest of this chapter and the support area of Vividata's website for further information.

## **TCP/IP Printers:**

Any printer with a TCP/IP capability as per RFC-1179 and a PostShop driver are currently supported. Such printers emulate Berkeley-style print queues on remote hosts to take advantage of UNIX's built in network printing features. The Lexmark Optra models are a good example of printers that implement this protocol. (When printing to a Lexmark Optra with PostShop, the protocol is still PCL - via a LaserJet class driver.). For RFC-1179 standards see:

#### **http://www.cis.ohio-state.edu/htbin/rfc/rfc1179.html**

Printers with the built-in TCP/IP protocol capability vary somewhat in the name each uses for its logical printer - each is named as if it were a print queue on the "local host". Please consult the support area of Vividata's website for details.

Whatever kind of network printer is to be supported, the idea is the same: the bytes of data that would normally be sent to the parallel port for the printer are instead spooled into another UNIX print queue. These print queues are in turn serviced by either JetAdmin for JetDirect devices or by UNIX's lp for the TCP/IP printers.

## **Print Servers:**

A number of print servers are supported. Makes and representative models that we and customers have tested include:

Hewlett Packard (e.g. JetDirect EX Plus, EX Plus3)

Lantronix (EPS2)

These devices do not support TCP/IP printing robustly. They require special network drivers, available from their respective manufacturers. HP JetDirect requires JetAdmin, and Lantronix requires RTEL - see the HP and Lantronix sections below.

> Epson Ethernet/EtherTalk interface card #C823572 (for Color Stylus 800 series, 1520, 3000, etc.) ("remote printer" must be "lpb")

Extended Systems (ExtendNet DX, ESI-2812)

These devices support a TCP/IP capability as per RFC-1179. Such printers emulate Berkeley-style print queues on remote host. These devices vary in the name each uses for its port or ports - each is named as if it were a print queue on the "local host". Please consult the support area of Vividata's website for details.

# **How PostShop is Configured for Network Printing**

In order to RIP locally and print remotely, PostShop's ps\_install makes the two print queues on the local system: one for applications to print to and a second for actual transport of the data (in-protocol) to the network printer. In the case of printers with built in TCP/IP capability, the "host" is the printer listening on its IP address.

These local queue's interface script differs from the normal interface scripts in that instead of running vvprint to print to the printer directly, vvprint is run to create an output file (in the protocol designated in the .id file). This temporary file is then submitted automatically with a new lp/lpr command into remote queue. Remote queues may be those of either JetAdmin (for JetDirect printers), Lantronix, or the UNIX system (for TCP/IP printers).

# **Networked Printer Installation Instructions**

# **TCP/IP:**

This configuration is completely automated in ps\_install, including the creation of the transport print queue. Please refer to ["Configuring Your Printer" on](#page-31-0) [page 24](#page-31-0) for information about performing the installation.

## **HP JetDirect / JetAdmin:**

Set up the JetAdmin software and make sure it tests out OK. Send it a test print to confirm proper operation. Then use ps\_install as documented in ["Configuring](#page-31-0) [Your Printer" on page 24](#page-31-0) for information about performing the installation to print the remote queue you've created with JetAdmin.

## **Lantronix RTEL:**

Set up the RTEL software and make sure it tests out OK. Send it a test print to confirm proper operation. Then use ps\_install as documented in ["Configuring](#page-31-0) [Your Printer" on page 24](#page-31-0) for information about performing the installation to print the remote queue you've created with RTEL. The URL that is current as of the time of this writing to download RTEL is:

ftp://ftp.lantronix.com/pub/rtel/v4.2.2/sol\_bin.tar

# **Appendix D: Troubleshooting**

## **Overview**

This chapter offers some troubleshooting hints as well as brief pointers to maximize operation efficiency.

## **Getting Help**

#### **Read this section of the manual**

This section of the manual contains useful information on common problems and troubleshooting. If you do not find an answer please go to our website's support section.

#### **Getting Help On-line**

Vividata now has maintains an on-line knowledge base with Questions and Answers to many of the most common problems. It can be found at

**http://www.vividata.com/SupportShop** 

#### **Submitting a Question to the Support Department**

At our SupportShop Website http://www.vividata.com/SupportShop you will see a link "*Ask the Support Department a Question*". This page will help you to you supply us some important information that we need to help diagnose your problem.

## **Identifying the Problem**

There are several status files and options you can set in PostShop to help you identify the cause of your problem.

# **Step 1: Verify Licensing is Working**

Run lmstat to check if the license manager daemon(s) are running:

#### **\$VV\_HOME/bin/lmstat -t**

If you receive a Status **UP** then licensing is working correctly. If you do not, then your first step is to verify a key is installed on your system. The file  $$VV$  HOME/config/license.dat is the file that holds the Vividata license keys. It should be an ASCII text file with 644 permissions. If it is not there, please enter your key using the Vividata Installer. If it is there, run

#### **\$VV\_HOME/bin/./lmutil lmdiag**

This will check to see if there is any problems with licensing.

Lastly, try running  $SVV$  HOME/bin/lmgrd directly, this is the license manager deamon. It should tell you what type of problem it is having. If it can not find the license file, try setting the LM\_LICENSE\_FILE environment variable as described in ["LM\\_LICENSE\\_FILE environment variable" on](#page-97-0) [page 90.](#page-97-0)

## **Step 2: Verify Connections**

Verify that all your cables are connected properly, all equipment is turned on and working properly. If you have one or more SCSI busses, please check that all of your connections are plugged in and operating properly.

## **Step 3: Check Log Files**

Vividata software generates various log files that can be useful for determining the cause of many problems.

#### **vividata.log**

When your system reboots, a file called vividata.log is created in the /tmp directory. This file contains information from the license manager used with our products. This log is useful in determining if licensing is starting at boot time correctly.

#### **vvdrv.rc**

The vvdrv.rc file located in the /tmp directory will display what SCSI devices our software found at boot and is able to communicate with. Those devices supported by our software will be listed as supported. We also include a utility called **vvshowdevs** that will rescan your SCSI bus for devices that may not have been ready or available at boot. This utility is run from the command line and will display its results for you. Another way of forcing a SCSI rescan is to delete the vvdrc.rc file from the /tmp directory.

#### **.results file**

If lp, lpr, or vvlpr is able to call vvprint successfully, vvprint produces a  $\epsilon$ -sprinter > results file in the /tmp directory, or another directory you specify using the TMPDIR variable. This file contains information about the last attempted print job and possible causes for a failed job. If this file does not exist, then PostShop exited abnormally either in the printer interface script or in vvprint. If the file indicates "Ghostscript command failed.", it is helpful to look at the gs\_errs file.

#### **gs\_errs file**

If you are printing a PostScript file to a SCSI/GPIB printer, or are printing to a Ghostscript printer (non-SCSI/GPIB, non-PostScript), there will be a gs\_errs file in /tmp (the TMPDIR directory) if there is a problem with the PostScript interpreter. The first 2-3 lines are usually the most helpful, and sometimes the last few lines. The rest of this file contains stack information that is not helpful to most users.

#### **DEBUG variable and .out file**

In the printer interface script, the DEBUG shell variable is defined and set to 0 by default. If you edit the script to set DEBUG's value to 1, the script will generate a <printer>.out file in /tmp. This file will contain information about important environment variables that are set before printing, and the actual command line used to launch vvprint.

#### **deltmp option**

By setting "-deltmp=no" in the vvprint command line (generally by editing the interface script's VVP OPTIONS value, by passing it via lp with a "-o" option, or by passing it via vvlpr directly), temporary files used by PostShop will not be deleted after a print job. This is useful for determining whether correct parameters are being passed to GhostScript and whether the file sent to the print queue is sent correctly.

#### **e-mail from lp**

On some systems (particularly SVR4-based systems), lp will send e-mail to you describing the exit code of a PostShop print job if the job was not successful. The exit code is more useful in detecting usage problems than configuration problems. The table below lists possible exit codes and an explanation of each.

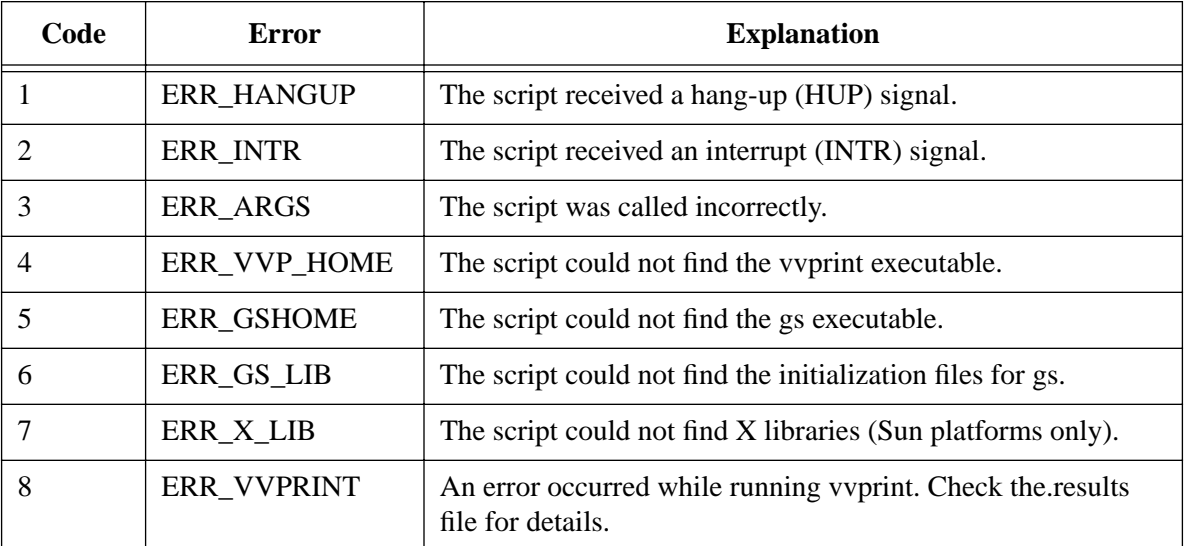

## **System References**

A number of system-related files are referenced by PostShop. The locations of these files are system dependent and are described in the following table

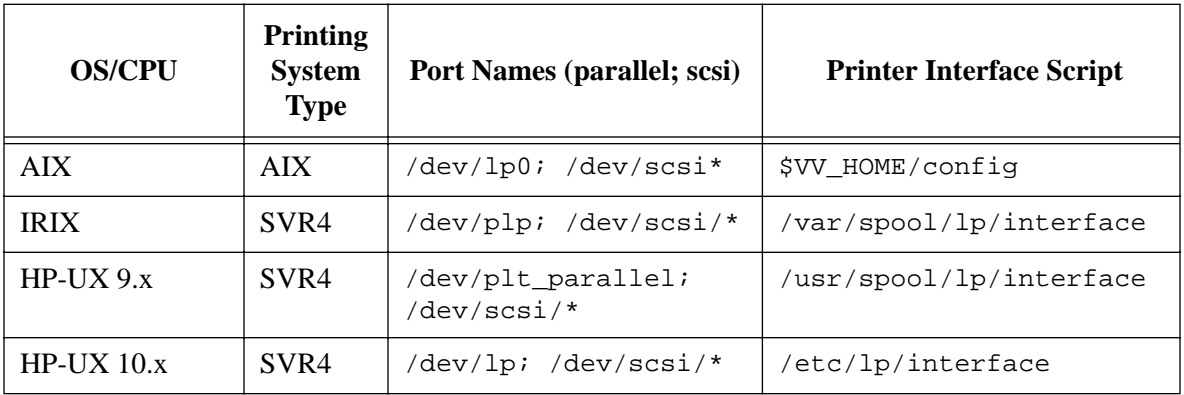

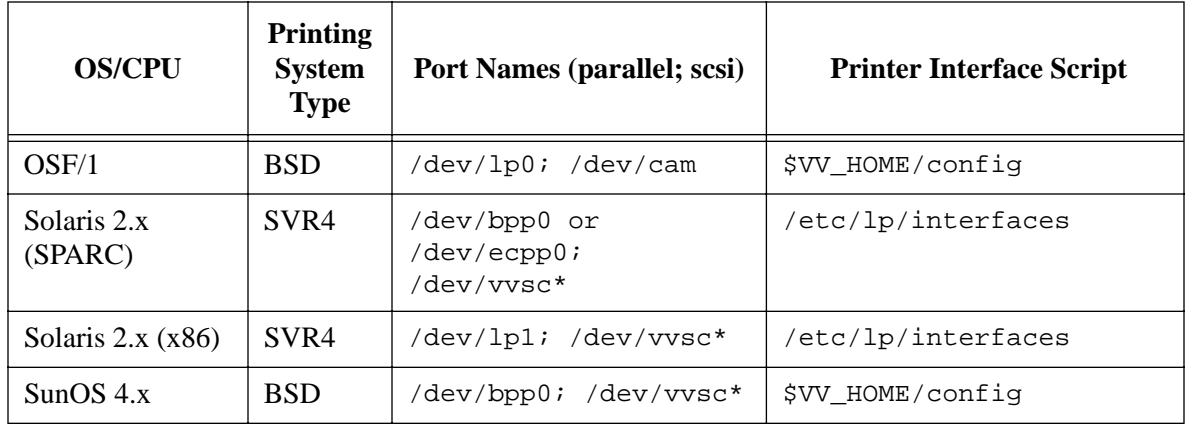

# **SCSI Drivers**

PShop may have installed Vividata's SCSI drivers on your system if your system is not one that provide SCSI drivers in the kernel. The names and installation requirements of SCSI device ports (i.e. "drivers") are system- dependent and are described in the following table**:**

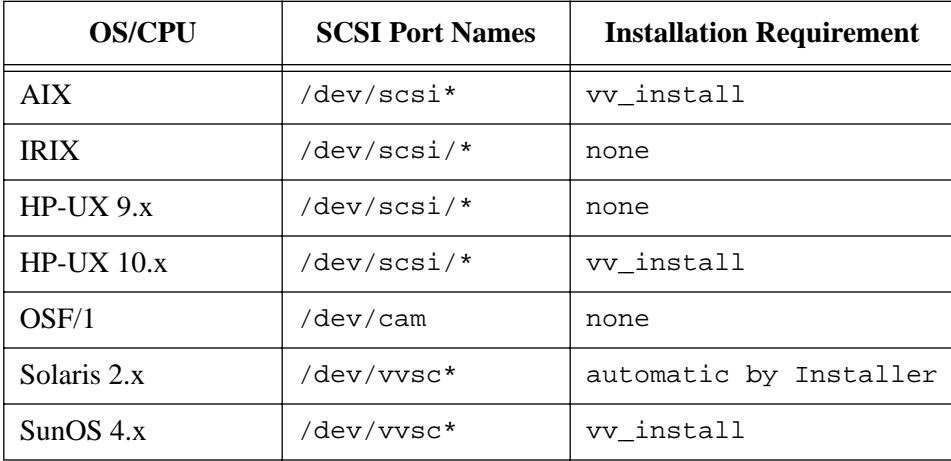

## **Problems and Solutions**

This section lists some common problems in configuring and using PostShop and presents possible solutions to them. Before consulting this list, try to narrow

down the problem by referring to the files described in "Identifying the Problem" above.

Any mention of  $VV$  HOME refers to the directory where PostShop is installed, which is by default /usr/vividata (or /opt/Vividata on Solaris 2.x platforms).

#### **Symptom:**

A job sent to the print queue disappears with no signs of heading to the printer, and there is no .results file.

#### **Possible causes and solutions:**

- One or more required PostShop executables may be missing from your \$VV\_HOME/bin directory. The minimum required files are "vvprint" and "gs". If these files are missing, reinstall PostShop.
- Permissions may not be set correctly on files that are accessed by lp and PostShop. Check that the "lp" user has read/execute permissions for the following files:

 printer interface script \$VV\_HOME \$VV\_HOME/bin \$VV\_HOME/bin/vvprint \$VV\_HOME/bin/gs \$VV\_HOME/config /tmp (the TMPDIR directory) (read/write/execute)

#### **Symptom:**

The.results file indicates:

"No write access to specified port or port open fail."

#### **Possible causes and solutions:**

- The incorrect "Printer port" value is set in the ID file, or the value is simply "parallel". Make sure the correct value is set.
- The parallel port, lpvi port, or SCSI device ports on your system do not have

adequate read/write permissions.

- You are using a SPARCprinter but have the port set to /dev/bpp0 or /dev/ecpp0 instead of /dev/lpvi0.
- You are using a SPARC printer and do not have the lpvi driver installed on your system. For SPARCprinter driver installation instructions.refer to:

```
http://www.vividata.com/sparcprinter
```
#### **Symptom:**

The .results file indicates:

"Ghostscript command failed."

and the gs\_errs file indicates:

"Error: /ioerror in --.outputpage--"

#### **Possible causes and solutions:**

- The printer is turned off.
- The printer cable is loose or defective, or there is a bad connection. If you have the printer connected via a switch box, remove the box and make the connection directly. If you are using a long parallel or SCSI cable, try a shorter one.
- The printer is out of paper.
- You are printing to a file or printing PostScript to a SCSI printer or network printer, and "lp" does not have write permission in /tmp (the TMPDIR directory).
- The printer cable is plugged into the wrong port at the back of the computer. You should only connect a parallel printer to a parallel port. Parallel ports are usually labelled with a pair of forward slashes: "//". Some workstations (e.g. SPARCstation 2) do not have built-in parallel ports.
- You are using a SPARC printer and have the port set to /dev/bpp0 instead of /dev/lpvi0.
- You are using an HP DeskJet 670TV, 720C, 722C, 820C, 1000C, OfficeJet, Lexmark Jetprinter 2050, any one of a number of unsupportable multifunction machines, or some other Windows-only printer. These printers use proprietary (i.e. undocumented/ unsupported) protocols and are therefore

unsupportable.

#### **Symptom:**

PostShop prints "PostShop Demo Version" over the actual image, the.results file indicates:

"Could not get VVPRINT license."

or the.results file indicates:

"Ghostscript command failed."

and the gs errs file indicates:

"You are not licensed to run Ghostscript."

#### **Possible causes and solutions:**

- You do not have a license for PShop installed on your system. If you have your license key, install it using \$VV\_HOME/bin/installer. If you do not have a license key, you can obtain an evaluation key from Vividata's website at http://www.vividata.com by going through the "Free Download" procedure (you won't actually need to download the software if you already have a current version), or you can purchase a non-expiring key by contacting Vividata.
- PShop cannot find the license server or license file. If the license server is running on the local machine or a machine in your network, edit the \$VV\_HOME/bin/vvprint wrapper script and check its definition of the LM LICENSE FILE environment variable; it should explicitly point to your license
- If the key is valid, and PostShop is still not picking up your licenses, edit the printer interface script and verify that the VV\_ELMHOST variable is set to explicitly point to your license host machine' s license file. If it still does not work, your key(s) may be for an incorrect version of PShop.

#### **Symptom:**

Printer outputs garbage characters.

#### **Possible causes and solutions:**

• You have the wrong printer driver selected in the ID file. Either run ps\_install

to create a new print queue using a different driver, or run "\$VV HOME/bin/gs -help" for a list of available drivers and select a different driver.

• In troubleshooting, you may have inadvertently changed the lp system's idea of the port for your printer (people often do this mistakenly with AdminTool's printer tool). For PostShop, the lp system's idea of the port device should always /dev/null (or /dev/null0) since PShop finds its port designation in the printer queue's ID file. If the "Device: /dev/null0" in the /etc/lp/printers/<printer\_name>/configuration file (Solaris systems) is showing something other than /dev/null0, change it back to /dev/null0 or use ps\_install to remove the queue entirely and recreate it. In Berkeley style printing systems, check the port designation in /etc/printcap for your PShop print queue. The line defining the port assignment should read:

lp=/dev/null0

• The printer cable is loose or defective, there is a bad connection, or there is some other hardware problem. If you have the printer connected via a switch box, remove the box and make the connection directly. If you are using a long parallel or SCSI cable, try a shorter one. Check termination. Try another cable. You may have a bad interface card or it may not be properly seated into its connector.

#### **Symptom:**

The .results file indicates:

"Image read of ... failed, status = 700"

#### **Possible causes and solutions:**

- Your /tmp (the TMPDIR directory) does not have adequate free space. Use an alternate temporary directory (specified by the TMPDIR variable in the printer interface script) or increase the amount of space in /tmp.
- You are printing to a SCSI/GPIB printer and there is an old/tmp/gs errs file that is not being deleted. Manually delete this file and retry.
- You are printing to a SCSI/GPIB printer and there are not enough system resources to start GhostScript. Free up resources by closing unused programs or add more RAM or swap space. You may also need to increase the virtual memory space allowed for vvprint and Ghostscript execution.

## **Symptom:**

A text file containing non-English characters (e.g. extended ISO-8859-1 characters) does not print correctly.

## **Possible causes and solutions:**

• The default filter, "mpage", does not support these characters. To change the filter, edit the printer interface script, and assign the VVP\_FILTER variable to another filter that converts extended character sets correctly. An example of such a filter on Solaris systems is "postprint". Alternatively, you can convert the text file to PostScript yourself and send the PostScript document to the PostShop print queue.

## **Symptom:**

Printouts on a particular printer are too dark, too light, etc.

## **Possible causes and solutions:**

- The most generic way to compensate for a printout being too dark or too light is to add the "brightness" option to the vvprint command line. However, this transformation applies equal values to all colors and often the resulting printout appears faded. There are other possible modifications for better control. For Kodak or CJ-10 SCSI/GPIB printers, try turning on/off the "cio\_lut" option command line option in vvprint. For Kodak SCSI/GPIB printers, refer to the section on Kodak lookup tables for uploading custom lookup tables. For some HP and Epson inkjet printers, some color correction schemes are specified in a "upp" file (this is simply a command line file for Ghostscript) referenced in the printer's ID file (mainly only in the "alternate" ID files). This file contains some simple transform matrices that you may alter to improve your image.
- Your SCSI device ports do not have read and write permissions set for all users. Refer to the "SCSI Drivers" section to determine the name of the SCSI drivers on you system, and check the permissions on those files. On some systems, the files are symbolic links; make sure the files they link to also have sufficient read and write permissions.
- You do not have SCSI ports and/or a compatible SCSI driver installed on your system. Refer to the "SCSI Drivers" section to determine the correct installation procedure for your platform. On OSF/1, HP-UX 9.x, and IRIX, the SCSI ports should already exist on your system, so no additional drivers

are necessary.

- You do not have read and write permissions set for /tmp or on /tmp/vvdrv.rc. Make sure the permissions on these files are sufficient.
- You have an old vvdrv.rc that could not be deleted. Manually delete /tmp/vvdrv.rc and restart ScanShop.
- You are running an HP-UX 10.10 or 10.20 system. With certain system configurations, PShop is unable to communicate with the SCSI bus. Details on particular system configurations that fail are not yet qualified.
- You have a third party SCSI driver on your system that is incompatible with our software. You may need to remove the other SCSI drivers.
- Your scanner (or SCSI printer) has a conflicting SCSI ID with another device on your system.
- Your SCSI chain is not properly terminated. Check to make sure that the ends of the SCSI chain are terminated properly, and the internal termination is set correctly.
- Your SCSI chain is too long. Try to keep the chain as short as possible, and make sure it does not exceed 5 meters.
- If you are running Solaris 2.x, you may not have reconfigured the /devices directory with a "reboot -- -r", "boot -r" from the monitor prompt ("ok") on SPARC platforms, or "b -r" from the secondary OS loader on x86 platforms.
- Your printer is powered off, not properly connected, or "stuck" in a bad state. Make sure all connections are okay, and power cycle your printer. You need to restart PShop after this.
- You have more than 4 SCSI buses on your system and your scanner is connected to a bus other than 0, 1, 2, or 3. ScanShop only supports up to 4 SCSI buses. Connect the scanner to bus 0, 1, 2, or 3, or reassign the bus number.

#### **Symptom:**

PShop gives the error message:

```
"Error opening printer. Device model is unlicensed."
```
or

```
"Warning: Not licensed for this printer."
```
#### **Possible causes and solutions:**

• You do not have the correct licensing level to use a particular printer model. You need to obtain a license key that contains the correct licensing level for your printer.

# **How to Get a License**

You must have a valid license before you can print with PShop. If you haven't yet received a license key from us, you need to get one. You can get one from either the "Free Demo" section ofVividata's website, by faxing Vividata a License Request Form or by sending e-mail to keys@vividata.com. If you need a form, please download one from www.vividata.com or request one via email, fax or telephone (see contact information at the front of this manual) and we will send one to you. If you are certain that you have a valid license, verify that your licensing is set up correctly (See [Appendix E, "License Manager Commands",](#page-96-0) for license manager information.)

#### **Installing the Keys**

To enter your license keys, use the Installer. Please see ["Using the Installer" on](#page-27-0) [page 20.](#page-27-0) Then, try generating the Vividata PShop test print and restarting PShop.

## **Patches**

It is suggested that the operating system be maintained by installing the most current patches available from the platform vendor, as certain (possibly known) bugs can affect the operation of PShop. Check Vividata's release notes and the support areas of our website for mention of any specific known problems which can be fixed with certain patches.

# <span id="page-96-0"></span>**Appendix E: License Manager Commands**

## **Overview**

Publicly distributed versions of Vividata products use FLEXlm as the license manager. This section will describe the usage of FLEXlm as it pertains to Vividata products, including determining the lmhostid necessary for license keys to be issued, diagnosing the license keys and license server, and additional configuration information.

## **FLEXlm Utilities**

You will find the various FLEXlm utilities discussed below in the \$VV\_HOME/bin directory after you have installed a Vividata product containing the VVlicense package. This set of utilities currently includes lmutil and six links to this file: lmdiag, lmdown, lmhostid, lmremove, lmreread, and lmstat. The license daemons, found in the same directory, are lmgrd and vv\_d2.

## **The License Daemon**

There are two license daemons required for a FLEXlm server to operate properly. The first daemon is lmgrd, which is the main FLEXlm daemon. The second is vv\_d2, a vendor daemon for Vividata products. The user will not need to launch vv\_d2; it is launched automatically when lmgrd is launched. When Vividata products are first installed, lmgrd is automatically started, and appropriate files in /etc are modified so that lmgrd is launched when the system boots. If for some reason the license daemon needs to be stopped, the "lmdown" utility (described below) should be used to stop the program gracefully.

## <span id="page-97-0"></span>**LM\_LICENSE\_FILE environment variable**

The LM\_LICENSE\_FILE environment variable tells Vividata products where to look for the FLEXlm license file. The default location searched is \$VV\_HOME/config/license.dat, but if for some reason you need to use a different file, set LM\_LICENSE\_FILE to the full path of the license file. For example, in csh:

**% setenv LM\_LICENSE\_FILE <full\_path>**

#### **License File Format**

The FLEXlm license file is stored in a user-readable, plain ASCII text format. The following is an example of such a license file:

```
SERVER quint 80782d46
VENDOR vv_d2
FEATURE generic vv_d2 3.20 permanent 1 5DFC16E43C9F 
ck=107START=1-jan-2000
```
(Note the backslash '\' after the ck=107 indicates a continuation of the *third* line.) The three fields most pertinent to Vividata products are SERVER, VENDOR, and FEATURE. Together, these three fields form a license key. The following is a description of these fields:

SERVER - contains information about the license server's host name and lmhostid.

VENDOR - contains the name of the vendor-specific license daemon.

FEATURE - contains information about the features enabled in a particular license.

## **Obtaining your lmhostid**

If you have the FLEXlm utilities installed on your system, you can simply run "lmhostid" to determine the lmhostid on your system. If you need the lmhostid prior to installing the software, or if the "lmhostid" utility does not return a valid lmhostid, please see the following table to determine your lmhostid manually.

| <b>Platform</b>       | Source              | User command                                        | <b>Example</b>             |
|-----------------------|---------------------|-----------------------------------------------------|----------------------------|
| OSF/1<br>Digital Unix | ethernet<br>address | netstat -i                                          | 080020005532               |
| $HP-UX$               | 32-bit hostid       | uname -i and convert<br>to hex or prepend with<br># | 778DA450 or<br>#2005771344 |

Table 1: lmhostid derivations

| <b>Platform</b>      | <b>Source</b>       | <b>User command</b>                                                                                            | <b>Example</b>                                                                               |
|----------------------|---------------------|----------------------------------------------------------------------------------------------------|----------------------------------------------------------------------------------------------|
| Linux                | ethernet<br>address | /sbin/ifconfigeth0 and<br>remove colons from<br><b>HWaddr</b>                                                  | 00400516E525                                                                                 |
| AIX                  | 32-bit hostid       | uname -m then remove<br>last 2 digits, and use<br>remaining last 8 digits                                      | 02765131                                                                                     |
| <b>IRIX</b>          | 32-bit hostid       | /etc/sysinfo -s and<br>convert to hex, or<br>prepend with #                                                    | 69064C3C or<br>#1762020412                                                                   |
| SunOS and<br>Solaris | 32-bit hostif       | hostid                                                                                                    | 170a3472                                                                                     |
| Windows NT           | ethernet<br>address | Programs: Administra-<br>tive Tools (common):<br>Windows NT Diag-<br>nostics:: Network:<br>Transports: Address | Pro-<br>grams: Adminis-<br>trative Tools<br>$\text{(common)}$ :<br>Windows NT<br>Diagnostics |

Table 1: lmhostid derivations

# **Command Reference**

## **lmdiag**

## **NAME**

**lmdiag** – Checks a license file for problems

## **SYNOPSIS**

**lmdiag [-c license file] [feature]**

## **DESCRIPTION**

**lmdiag** checks a license file to see if all features listed in it are valid. This utility is often helpful in determining the cause of licensing errors that are related to the license key itself, as opposed license manager problems (see lmstat).

# **lmdown**

## **NAME**

**lmdown** – Shuts down the license daemon

## **SYNOPSIS**

```
lmdown [-c <license file>] [-v vv_d2]
```
# **DESCRIPTION**

**lmdown** shuts down any running lmgrd processes and associated vendor daemons such as vv\_d2. If you are using lmgrd to manage multiple vendor daemons, you can stop specific vendor daemons by specifying the -vendor option.

## **lmgrd**

#### **NAME**

**lmgrd** – Main license manager daemon

#### **SYNOPSIS**

```
lmgrd [-c license file] [-t timeout] [-l logfile] [-s
timestamp_interval] [-v] [-x lmdown] [-x lmremove]
```
#### **DESCRIPTION**

**lmgrd** is the main FLEXlm daemon responsible for organizing and communicating with the vendor daemons. When lmgrd is run, it must reference a license file (via -c, or use the default file, if it exists). The license file contains information about the vendor daemon and features associated with it. To stop the daemon, either run "lmdown" or kill the lmgrd process explicitly. The vendor daemon should not be killed manually.

#### **OPTIONS:**

**-t**

timeout Sets the timeout interval (in seconds) in which redundant daemons need to connect to each other. Default  $= 10$  seconds.

**-l**

logfile Specifies the name of the log file.

**-s**

timestamp\_interval Specifies the interval (in minutes) to time stamp the log file. Default  $=$  360 minutes.

**-v**

Prints the version number.

**-x**

lmdown Disallow the lmdown command. To stop the daemon, the process must be killed.

**-x**

lmremove Disallow the lmremove command.

# **lmhostid**

## **NAME**

**lmhostid** – Prints the lmhostid of the system

## **SYNOPSIS**

**lmhostid [-n]**

# **DESCRIPTION**

**lmhostid** prints the lmhostid of the system, usually used for generating license keys. The -n option causes program to suppress the header output.

## **lmremove**

#### **NAME**

**lmremove** – Revokes a license from a user

## **SYNOPSIS**

```
lmremove [-c license file] feature user host display
```
or

```
lmremove [-c license file] -h feature host port handle
```
## **DESCRIPTION**

**lmremove** revokes a license from a user, typically used when the client node crashes and does not automatically free a license. Information about most of the options used with lmremove can be obtained via "lmstat -a".

# **lmreread**

## **NAME**

**lmreread** – Forces the license daemon to reread the license file

## **SYNOPSIS**

```
lmreread [-c <license_file>] [-vendor vv_d2]
```
## **DESCRIPTION**

**lmreread** causes the vendor daemon to reread the license file and update itself on any new feature licensing information and start any new vendor daemons. You can stop and restart a single vendor daemon by running "lmdown -vendor <name>" followed by "lmreread -vendor <name>".

#### **lmstat**

## **NAME**

**lmstat** – Displays the status of licensing activities

#### **SYNOPSIS**

```
lmstat [-a] [-A] [-c license_file] [-f feature] [-S vendor]
[-s hostname]
```
#### **DESCRIPTION**

**lmstat** shuts down any running lmgrd processes and associated vendor daemons such as vv\_d2. If you are using lmgrd to manage multiple vendor daemons, you can stop specific vendor daemons by specifying the -vendor option.

#### **OPTIONS:**

**-t**

timeout Sets the timeout interval (in seconds) in which redundant daemons need to connect to each other. Default  $= 10$  seconds.

#### **-a**

Displays all information.

#### **-A**

Lists active licenses.

**-f feature**

Lists activity of feature.

**-S vendor**

Lists activity of vendor (daemon).

#### **-s hostname**

Lists activity of host.

# **lmutil**

## **NAME**

**lmutil** – General collection of tools for handling licensing

## **SYNOPSIS**

**lmutil [utility] [options...]**

# **DESCRIPTION**

**lmutil** contains a set of utilities useful for handling licenses and license daemons. These utilities can be accessed directly if lmutil is renamed to the specific utility (usually via hard links), or they can be accessed by specifying the utility name as the first option. Please refer to the sections on each utility for more information about their operations (lmdiag, lmdown, lmhostid, lmremove, lmreread, lmstat).
# **Appendix F: Software Look Up Tables**

# **Overview**

<span id="page-108-2"></span><span id="page-108-1"></span><span id="page-108-0"></span>New in PShop version 4.0 is the facility for software look up tables for color management. This chapter provides a brief introduction to creating and using software Look Up Tables (LUTs).

Included with this release are the following LUTs:

- RGB to RGB 1 to 1 Linear LUT
- RGB to RGB Reverse LUT
- Canon CJ10 CIO LUT
- Kodak 8600 Series CIO LUT
- Kodak XL7700 Series CIO LUT

#### **Introduction**

This is a new vvprint command line option for a user supplied lookup table that is applied by the vvprint software.

The file specified by <filespec> must be a Vividata version 1 format file.

This version defines a LUT file as containing three sets of LUTs:

- 1) RGB to RGB
- 2) Gray to gray
- 3) Gray to RGB

The beginning of a lookup table is identified by a line beginning with a comment indicator, '#', and having one of the three following headings:

# VVLUT version 1: RGB to RGB

# VVLUT version 1: Gray to Gray

# VVLUT version 1: Gray to RGB

The heading is case insensitive and is followed by lines with a single data value per line. The lookup tables can appear in any order but all three must be present and must have the correct number of entries and valid data.

# <span id="page-109-2"></span>**RGB to RGB:**

This is a 768 entry table used to map the value of a 24-bit RGB pixel into another RGB pixel. Each line contains a decimal value in the range of 0 through 255. The first 256 entries map the red component of the source pixel into the destination pixel's red component, the next 256 entries map the green component of the source pixel into the destination pixel's green component, and the last 256 entries map the blue component of the source pixel into the destination pixel's blue component.

# <span id="page-109-0"></span>**Gray to Gray:**

This is a 256 entry table used to map the value of an 8-bit gray pixel into another 8-bit gray pixel. Each line contains a decimal value in the range of 0 through 255 into a destination value of 0 through 255.

# <span id="page-109-1"></span>**Gray to RGB:**

This is a 768 entry table used to map the value of an 8-bit gray pixel into an RGB pixel. Each line contains a decimal value in the range of 0 through 255. The first 256 entries map gray values 0 through 255, into red, the next 256 entries map gray value into its green component, and the last 256 entries map the gray value into its blue component.

#### **Comment lines:**

Lines that begin with '#' are comment lines and are ignored, except for the version line at the head of the file.

#### **Formatting errors:**

If the table does not contain the required number of entries or the entry is out of range an error is reported and the image will not print.

#### **Miscellaneous:**

Note that some printers have the ability for hardware calibration. Their internal state can be calibrated by specialized procedures.

<span id="page-110-2"></span><span id="page-110-1"></span>If the swlut command line option is not specified, the input data are passed to the printer unmodified. The printer will then print the data based upon its internal settings. If the printer is a Kodak printer and the command line option ptf\_file is specified a Kodak .TBL ("Tablemaker") file will be downloaded to the printer. The command line options swlut and ptf\_file are not mutually exclusive for the Kodak printers. Care must be taken when applying these options to get the desired results.

# **Getting New LUTs**

<span id="page-110-0"></span>As more LUTs are created they will be made available for download at Vividata's SupportShop site. We will be creating many LUTs and hope to meet whatever needs you have. As an example, we are making LUTs for the Kodak LED 20 I/II printers "Pegasus" as this manual is going to press. If you find that you need a LUT for a specific function or Gamma value, please contact Vividata Technical Support.

*Appendix F:Software Look Up Tables*

# **Appendix G: Glossary**

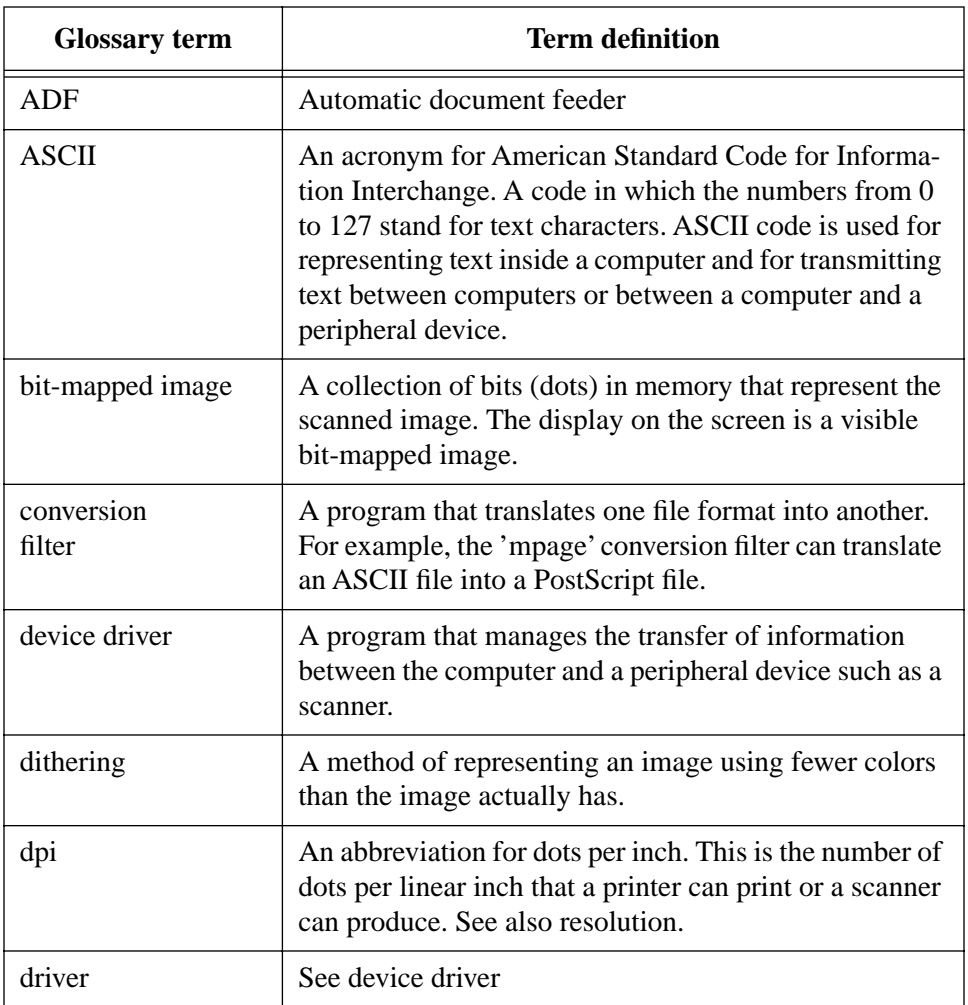

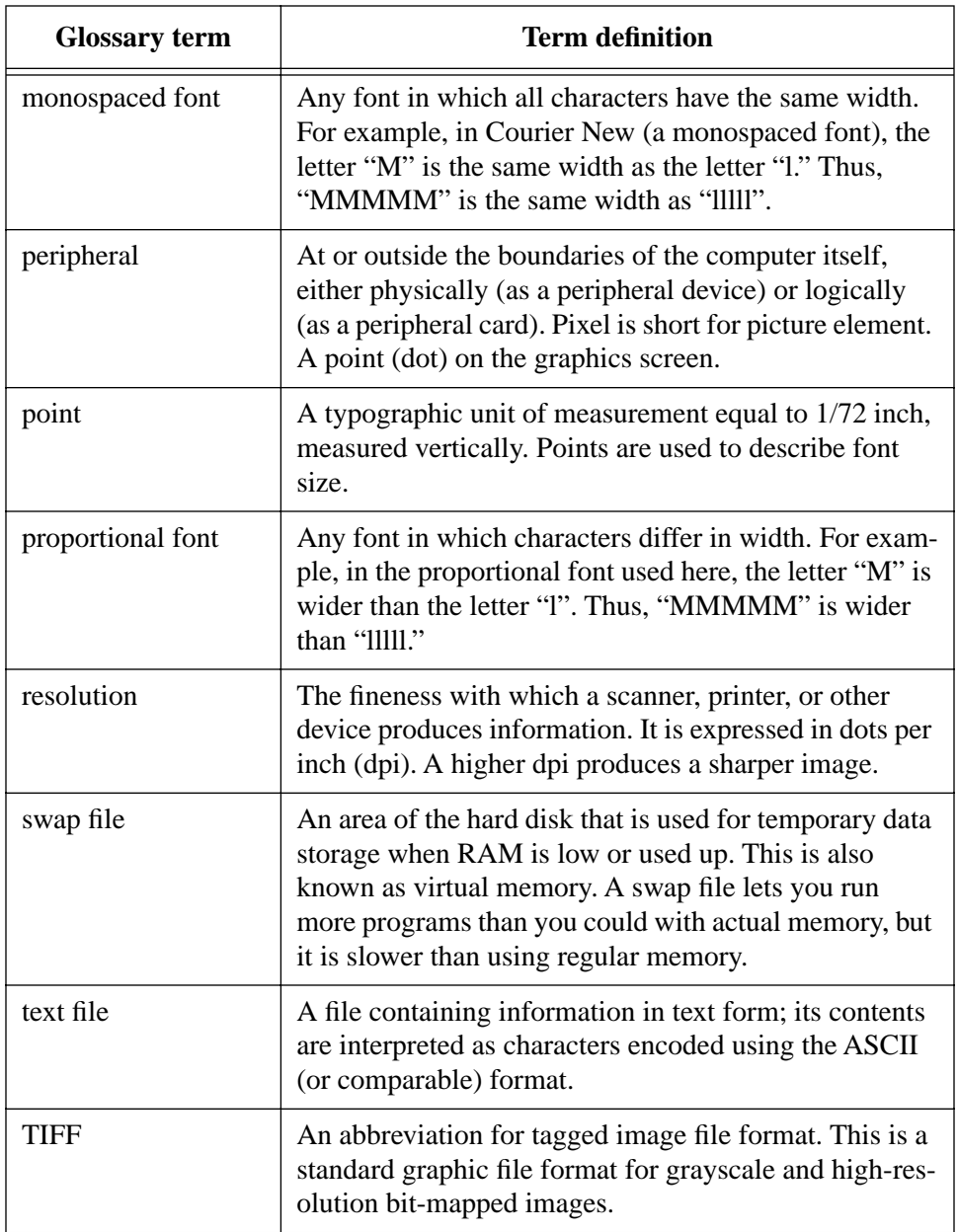

# **Index**

# **Symbols**

"Install Printer" [25](#page-32-0) .results file [39](#page-46-0), [79](#page-86-0) /dev/bpp0 [25](#page-32-1), [81,](#page-88-0) [83](#page-90-0) /dev/cam [81](#page-88-1) /dev/ecpp0 [25](#page-32-2), [81,](#page-88-2) [83](#page-90-1) /dev/lp  $80$ /dev/lp0 [80](#page-87-1), [81](#page-88-3) /dev/lp1 [25](#page-32-3), [81](#page-88-4) /dev/lpvi0 [83](#page-90-2) /dev/null [85](#page-92-0) /dev/plp [80](#page-87-2) /dev/plt\_parallel [80](#page-87-3) /dev/scsi [80](#page-87-4) /dev/vvsc [81](#page-88-5) /etc/lp/interface [80](#page-87-5) /etc/lp/interfaces [81](#page-88-6) /usr/spool/lp/interface [80](#page-87-6) /var/spool/lp/interface [80](#page-87-7) "-ifs" parameter [39](#page-46-1)

# **A**

AIX [37](#page-44-0), [80](#page-87-8) ASCII file recognition [50](#page-57-0) mpage [50](#page-57-1) Printing [50](#page-57-2) ASCII text [7](#page-14-0)

# **B**

banner page feature [37](#page-44-1) bell [53](#page-60-0) bicubic [53](#page-60-1) bilinear [53](#page-60-2)

bitmap image [50](#page-57-3) brightness option [86](#page-93-0) BSD style print [5](#page-12-0) bspline [53](#page-60-3)

#### **C**

Canon CJ-10 specific controls [57](#page-64-0) troubleshooting [86](#page-93-1) color management [101](#page-108-0) command-line interface options postshop gui [42](#page-49-0) vvlpr [48](#page-55-0) vvprint [48](#page-55-1) Contacting Customer Support [13](#page-20-0) crop, default behavior for images [39](#page-46-2)

# **D**

DEC OSF/1 Removing OCR Shop [30](#page-37-0) Default Printer [27](#page-34-0) Default Printing Behavior [39](#page-46-3) deltmp option [79](#page-86-1) device driver [64,](#page-71-0) [66](#page-73-0)

# **E**

e-mail from lp [80](#page-87-9) Environment Variables in general [31](#page-38-0) EPSI [7](#page-14-1) Epson 86 Epson [Ethernet/EtherTalk interface card](#page-93-2) [75](#page-82-0) Ethernet [74](#page-81-0) exit codes [80](#page-87-10)

Extended Systems [75](#page-82-1)

# **F**

FujiFilm Pictrography PG-3000 and PG-4000 [46](#page-53-0) FujiFilm Pictrography PG-3000 controls [58](#page-65-0) FujiFilm Pictrography PG-4000 controls [59](#page-66-0)

# **G**

garbage characters [84](#page-91-0) Generic PostScript Printer [70](#page-77-0) Getting Help 77 GhostScript [8](#page-15-0)[,](#page-84-0) [64,](#page-71-1) [67](#page-74-0)[,](#page-84-0) [85](#page-92-1) Ghostscript command failed [83](#page-90-3) printer [79](#page-86-2) Ghostscript options GS Opts [67](#page-74-1) GIF [7,](#page-14-2) [48](#page-55-2) GNU [6](#page-13-0) GPIB [8](#page-15-1) gs\_errs file [79](#page-86-3) GS Opts. See Ghostscript options

# **H**

help option vvlpr [48](#page-55-3) vvprint [48](#page-55-4) hermite [53](#page-60-4) Hewlett Packard DeskJet [64](#page-71-2) HP printers [86](#page-93-3) HP-UX [37](#page-44-2), [80](#page-87-11) Removing OCR Shop [30](#page-37-0) troubleshooting [87](#page-94-0)

# **I**

ID file [64](#page-71-3), [82](#page-89-0) Field definitions [66](#page-73-1) port designation [85](#page-92-2) sample [64](#page-71-4) tag [65](#page-72-0)

vvlpr and vvprint command line option to invoke tag(s)  $65$ IFS Files [49](#page-56-0) image file formats ASCII plain text [5](#page-12-1) EPSF [5](#page-12-2) EPSI [5](#page-12-3) GIF [5](#page-12-4) JPEG [5](#page-12-5) PDF [5](#page-12-6) PostScript [5](#page-12-7) Sun Raster [5](#page-12-8) TIFF [5](#page-12-9) X11 bitmaps [5](#page-12-10) image output size [12](#page-19-0) Installation [17](#page-24-0) Kernel SCSI Driver [30](#page-37-1) See Chapter 2 [15](#page-22-0) IRIX [37,](#page-44-3) 80 IRIX inst[allation note - libsocket required](#page-87-12) [18](#page-25-0)

# **J**

JetAdmin [74,](#page-81-1) [76](#page-83-0) JetDirect [74](#page-81-2), [76](#page-83-1) JetDirect EX Plus [75](#page-82-2) JetDirect interface cards [74](#page-81-3) JPEG [7,](#page-14-3) [48](#page-55-5)

# **K**

Kernel SCSI Driver [30](#page-37-1) Kodak [86](#page-93-4) Kodak LED 20 [103](#page-110-0) Kodak LED-20 printer [46](#page-53-1) Kodak Pegasus [103](#page-110-0) Kodak printers command line options, PTF files [67](#page-74-2) Tablemaker [67](#page-74-3) Kodak XL-7700/XLT-7720 specific controls [57](#page-64-1) Kodak XLS-8600/8650 controls [58](#page-65-1)

# L

L<br>
lancosz3 53<br>
Lantronix 75,76<br>
Id.so.1 19<br>
Lexmark Optra 74<br>
licensing<br>
level 88<br>
problems 88<br>
troubleshooting 84<br>
Imhostid 20<br>
Look up Tables - LUTS 1<br>
lp 5,8<br>
- 0 50<br>
lpd<br>
daemon 5<br>
queu 5<br>
pr 5,36<br>
pr 5,36<br>
pr 25,82<br> lancosz3 [53](#page-60-5) Lantronix [75,](#page-82-3) [76](#page-83-2) ld.so.1 [19](#page-26-0) Lexmark Optra [74](#page-81-4) licensing level [88](#page-95-0) problems [88](#page-95-1) troubleshooting [84](#page-91-1) lmhostid [20](#page-27-0) Look up Tables - LUTS [101](#page-108-1) lp [5](#page-12-11), [8](#page-15-2) -o [50](#page-57-4) lpd daemon [5](#page-12-12) queue [5](#page-12-13) lpr [5,](#page-12-14) [36](#page-43-0) lpsched [6](#page-13-1) lpstat [39](#page-46-4) lpvi [25](#page-32-4), [82](#page-89-1) LUTS Gray to Gray [102](#page-109-0) Gray to RGB [102](#page-109-1) RGB to RGB [102](#page-109-2)

#### **M**

mitchell [53](#page-60-6) mpage [86](#page-93-5)

#### **N**

nearest neighbor [53](#page-60-7) network [8](#page-15-3) printing [74](#page-81-5)

#### **O**

OSF/1 [81](#page-88-7)

#### **P**

paper size [64](#page-71-5) parallel interface printer [25](#page-32-5) parallel ports [8](#page-15-4) Parameter Table [52](#page-59-0) patches [88](#page-95-2) PBM [7](#page-14-4) PDF [7](#page-14-5) Pegasus 46 [PG-3000. See FujiFilm Pictrography PG-3000](#page-65-0) [PG-4000. See FujiFilm Pictrography PG-4000](#page-66-0) PNG 7 PostScript [3](#page-10-0), [7,](#page-14-7) [48](#page-55-6)[,](#page-14-6) [70](#page-77-1) postshop GUI [42](#page-49-1) PPD [64](#page-71-6), [70](#page-77-2) file keywords [70](#page-77-3) ID files [70](#page-77-4) keyword/option pairs [71](#page-78-0) manual feed [70](#page-77-5) Print queue [36](#page-43-1) Berkeley style [74](#page-81-6) job disappears [82](#page-89-2) monitoring [5](#page-12-15) Print Servers [75](#page-82-4) print servers [74](#page-81-7) printer interface script DEBUG [79](#page-86-4) printer port [64](#page-71-7) printtool 5 ps\_install [6](#page-13-2)[,](#page-12-16) [23,](#page-30-0) [24](#page-31-0), [75](#page-82-5) ptf\_file [103](#page-110-1)

# **R**

RAM space [12](#page-19-1) remote system print queues [27](#page-34-1) remote TCP/IP printers [27](#page-34-2) remote workstation [38](#page-45-0) Remove Printer (button in ps\_install) [29](#page-36-0) Removing OCR Shop [30](#page-37-2) resampling [53](#page-60-8) resolution [64](#page-71-8) [RFC 1179. See network printing](#page-81-8) [RGB file format for SGI. See SGI RGB](#page-14-8) RIP [3,](#page-10-1) [6](#page-13-3)

RISC [3](#page-10-2) RTEL [76](#page-83-2)

#### **S**

scaling [53](#page-60-9) SCSI [8,](#page-15-5) [82](#page-89-3) conflicting ID [87](#page-94-1) device ports [81](#page-88-8) termination [87](#page-94-2) SCSI/GPIB [86](#page-93-6) SCSI/GPIB printer [85](#page-92-3) SGI RGB [7](#page-14-8) software look up tables look up tables [101](#page-108-2) Solaris 2.x [81](#page-88-9) SPARC Printer [25](#page-32-6) SPARCprinter [83](#page-90-4) doesn't print [83](#page-90-5) SPARCstation 2 [83](#page-90-6) stcolor.id [70](#page-77-6) Sun Raster [7](#page-14-9) SunOS 4.1.x Removing OCR Shop [30](#page-37-0) SunOS 4.x [81](#page-88-10) swlut [103](#page-110-2) System 5 [6](#page-13-4), [37](#page-44-4) system requirements [11](#page-18-0)

#### **T**

Tag. See ID File [tags](#page-72-2) tags [46](#page-53-3) TCP/IP 74 [tech support.See Contacting customer support](#page-20-1) Test Printer (button in ps\_install) [29](#page-36-1) TIFF [7](#page-14-10), 48 TMPDIR variable [79,](#page-86-5) [82](#page-89-4)[,](#page-55-7) [83,](#page-90-7) [85](#page-92-4) triangle [53](#page-60-10) troubleshooting hints [77](#page-84-1) troubleshooting SCSI [81](#page-88-11) two or more SCSI printers [49](#page-56-1) type conventions [11](#page-18-1)

#### **U**

Ultra 5, 10, 30 or 60 [25](#page-32-7)

#### **V**

vividata.log [78](#page-85-0) vvdrv.rc [78](#page-85-1) vvlpr [5](#page-12-17), [36,](#page-43-2) [48](#page-55-8) VVP\_FILTER [50](#page-57-5) VVP\_OPTIONS [36](#page-43-3), [37](#page-44-5) vvprint [6,](#page-13-5) [36](#page-43-4), [48,](#page-55-9) [50](#page-57-6) Description [48](#page-55-10) Options [48](#page-55-11) vvprint/vvlpr options from lp [50](#page-57-7) vvshowdevs [79](#page-86-6)

# **X**

X11 bitmap 7 [XL-7700/XLT-7720. See Kodak XL-7700/XLT-7720](#page-64-1) Xlib Client is not authorized... [18](#page-25-1) [XLS-8600/8650. See Kodak XLS-8600/8650](#page-65-1)  controls XWD [7](#page-14-12)

# **Y**

Year-2000 [7](#page-14-13)